# **INVOICING HOW TO ENTER AN INVOICE IN ARIBA**

**July 2023**

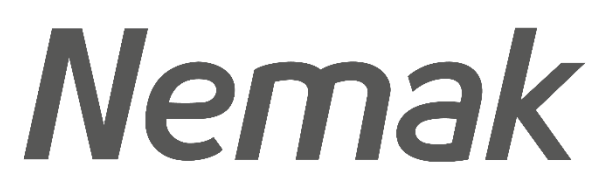

**Innovative Lightweighting** 

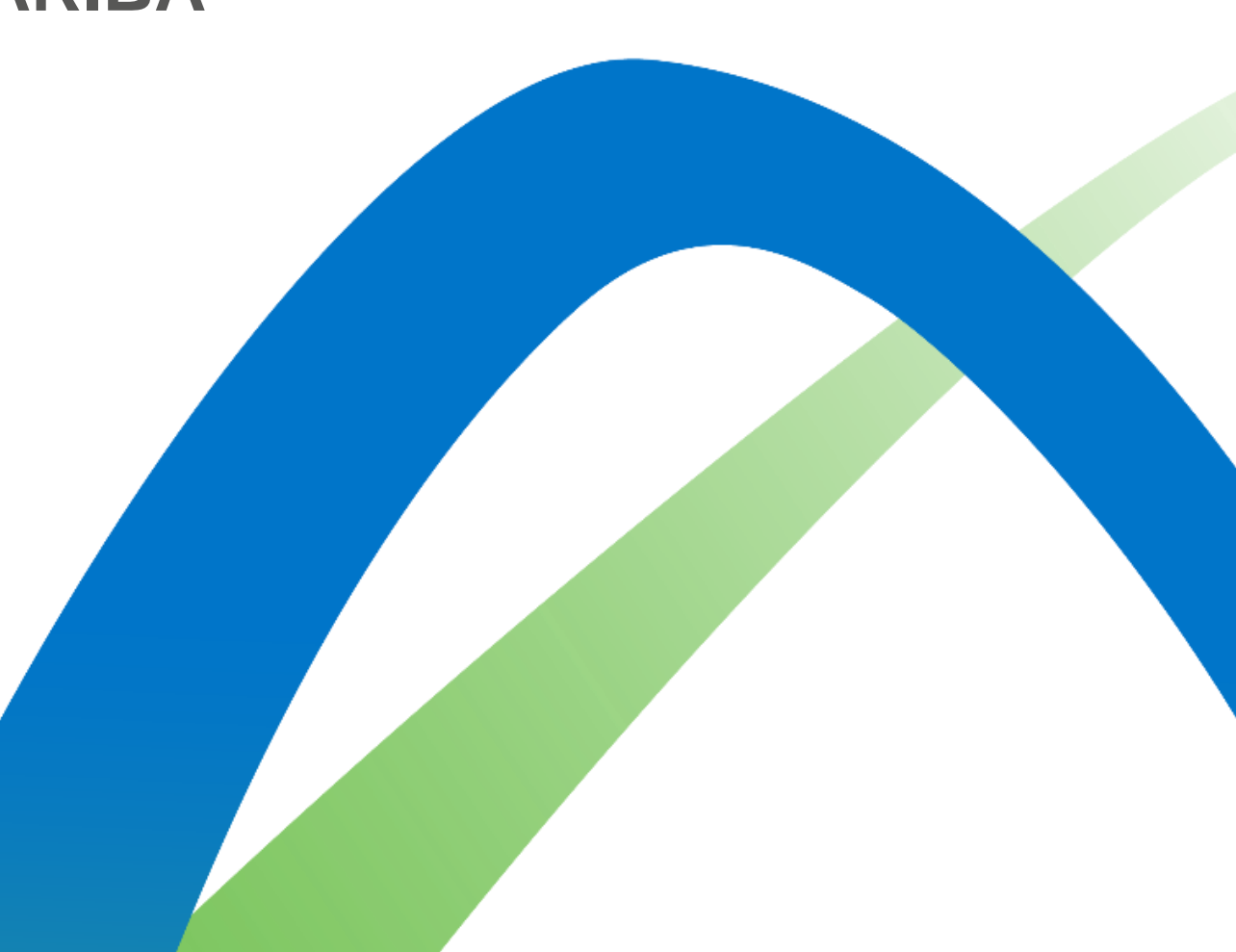

©Nemak | Public

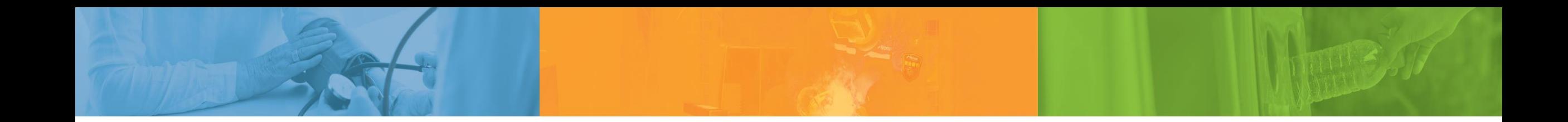

# **Pause Think Act**

*Nemak is committed to our people, the environment, and the communities we work in*

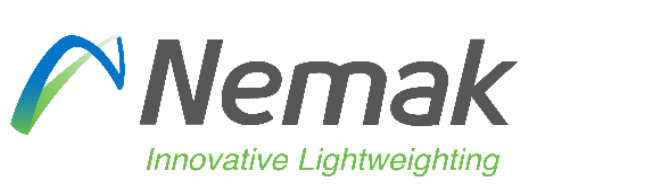

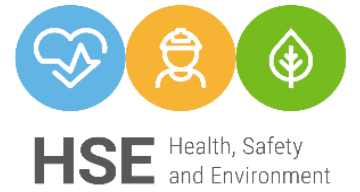

©Nemak | Public

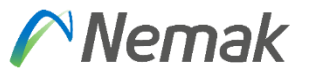

- **Objective:** Show on next document fields that need to be fulfill by suppliers to be capable to transfer into Nemak SAP system.
- Initial information
- Reasons that can appear in case is not allowing to invoice
- Partial delivery / Partial invoice
- Supplier profile
- Country rules

# **Initial Information**  Invoicing Allowed Actions (Video)

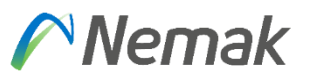

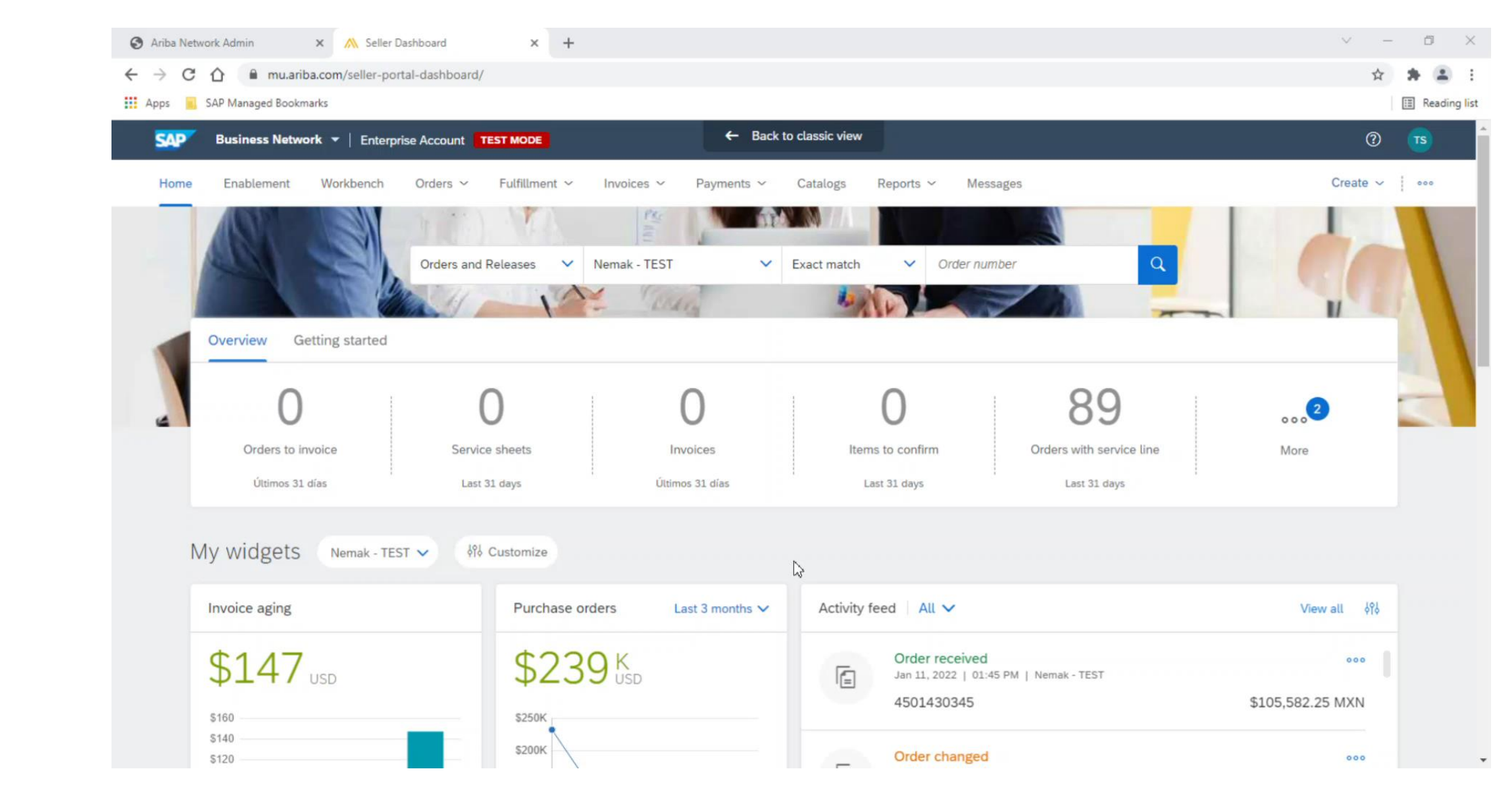

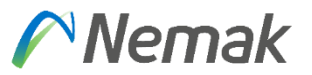

#### **Invoice header**

Initially, information that will be already is PO number and address data from Nemak plant. Then, is important to enter Invoice number, Invoice date, Supplier tax id and to whom is remit the invoice.

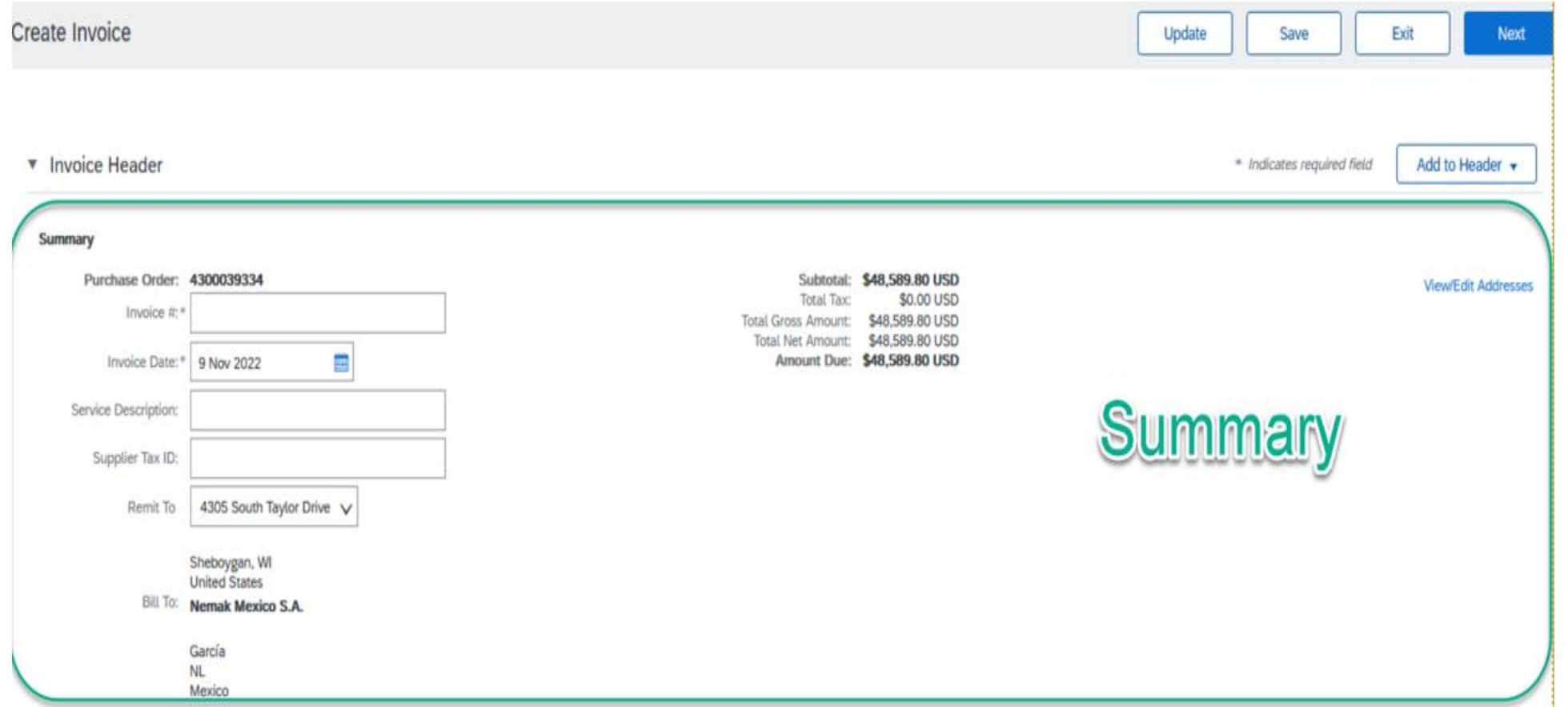

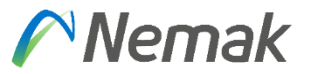

#### **Tax**

For "Tax" is important to define if PO has same Tax for different items in case that exist or if they have the same to simplify process. That is the meaning of options "Header level tax" or "Line level tax"

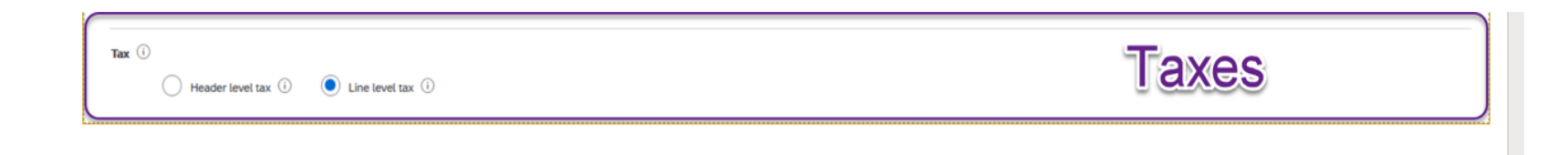

In the part of category, you will select option of Sales Tax depending on your language. In case you want to specify Tax rate, need to enter in the field "Rate (%)", then the amount will be calculated according to that.

Certain countries need to enter a description to mention which kind of operation is result, for that purpose exist the field of description, is free text, there is no option to customized.

Also, can be enter location and just in certain cases that tax percentage is zero, in some countries you need to enter a reason why this zero tax apply.

#### **Shipping**

For shipping, means if those additional cost will be at header or line level.

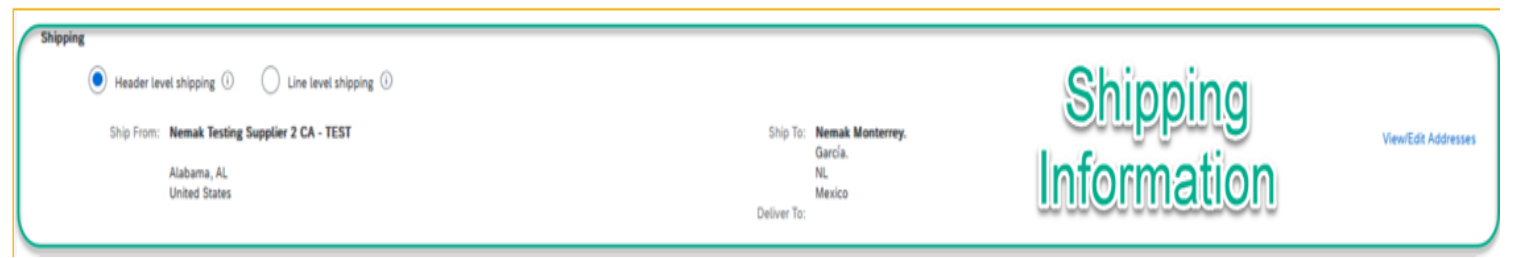

#### **Payment term**

In payment term, normally is enter in two ways. Defined by PO.

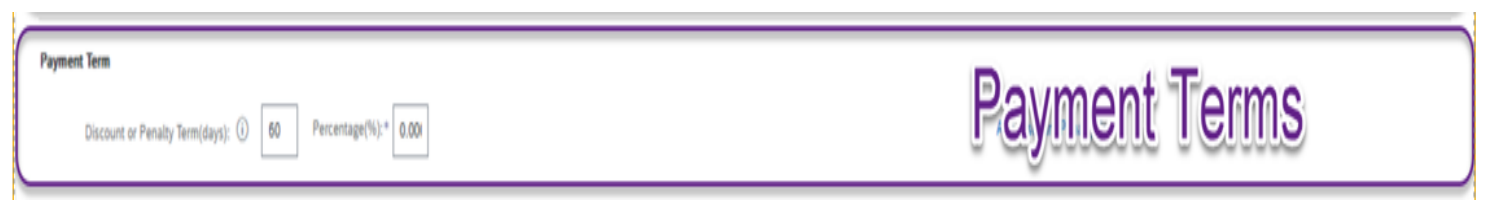

#### **Additional fields**

In this part is enter additional information that want to share in the invoice, like referring which number do we have from them, or which number do they have from us or a reference to identify easily their invoices.

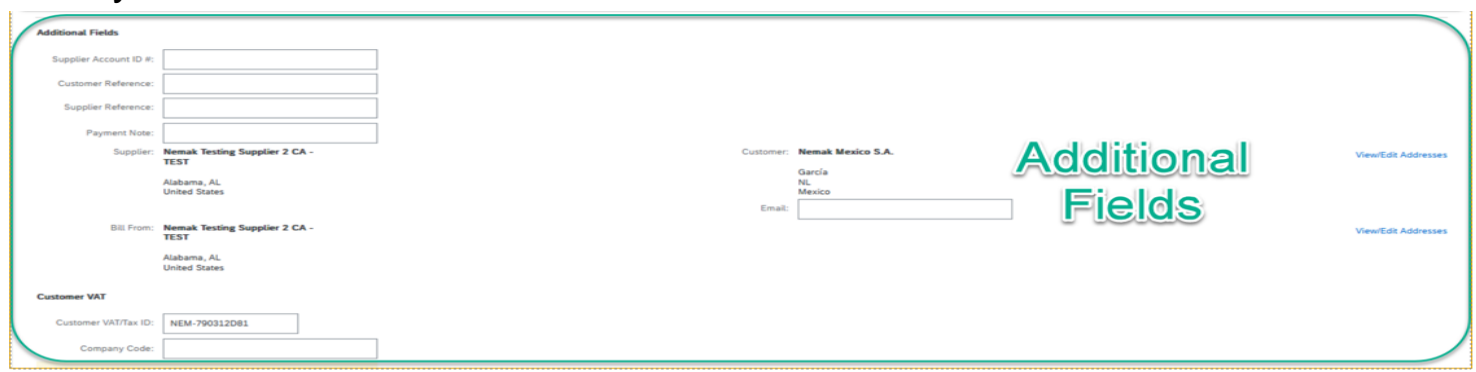

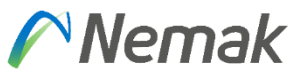

#### **Supplier VAT / Customer VAT**

Information about supplier VAT and Customer VAT are very important. They represent if invoice is legal or not. They must be on invoice.

To be able to not enter each time on invoice, Supplier VAT can be entered in the profile by each supplier.

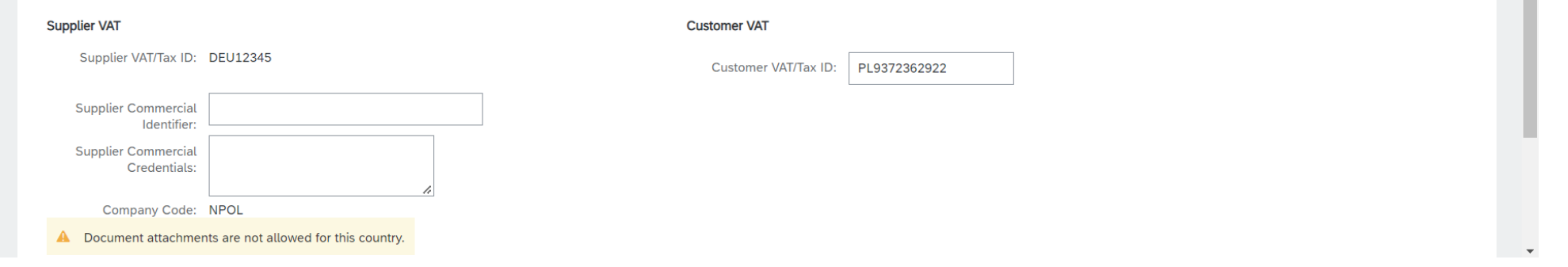

Finally in the bottom of document appear next buttons, if you want to complete, you select **"Next"** or in other case you can just "Save" to complete later specific invoice. In case you find some error on invoice, can select **"Exit"** and then select option to not save.

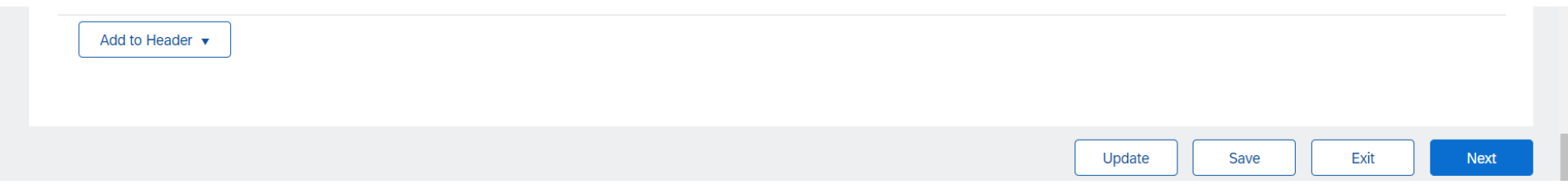

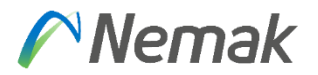

# Invoicing **Create Invoice Sections**

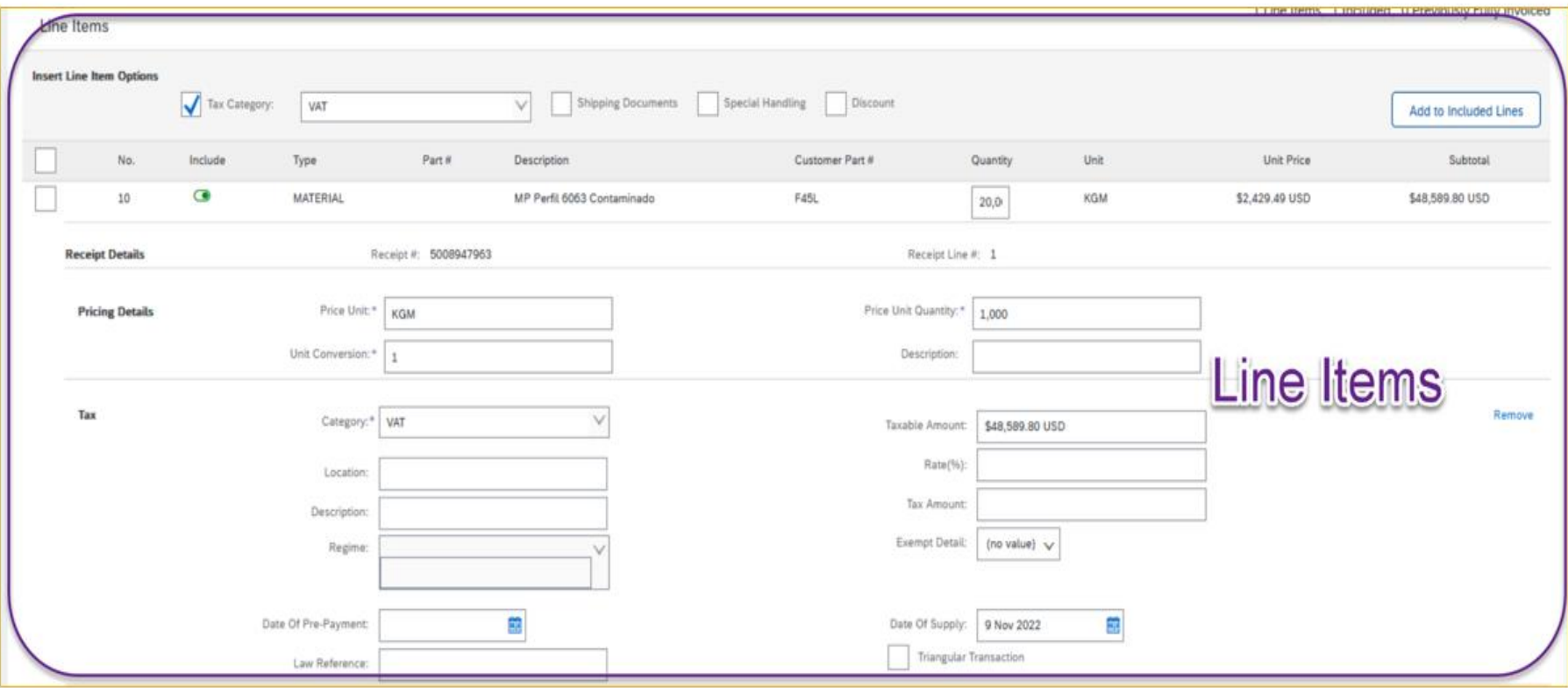

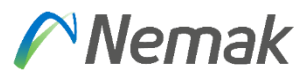

## **Invoicing Create an Invoice**

Fill out the requested information

- 1. Invoice number generated by
- 2. Invoice date
- 3. Supplier Tax ID and Remit To
- 4. TAX header-line
- 5. Review your payment terms
- 6. Add shipping costs at header
- 7. Any additional fields (if deeme

Header level shipping  $\circledcirc$   $\circ$  Line level shipping  $\circledcirc$ 

Discount or Penalty Term(days): 28 Percentage(%): 0.000

Ship From: Nemak Testing Supplier 2 CA - TEST Alabama , AL United States

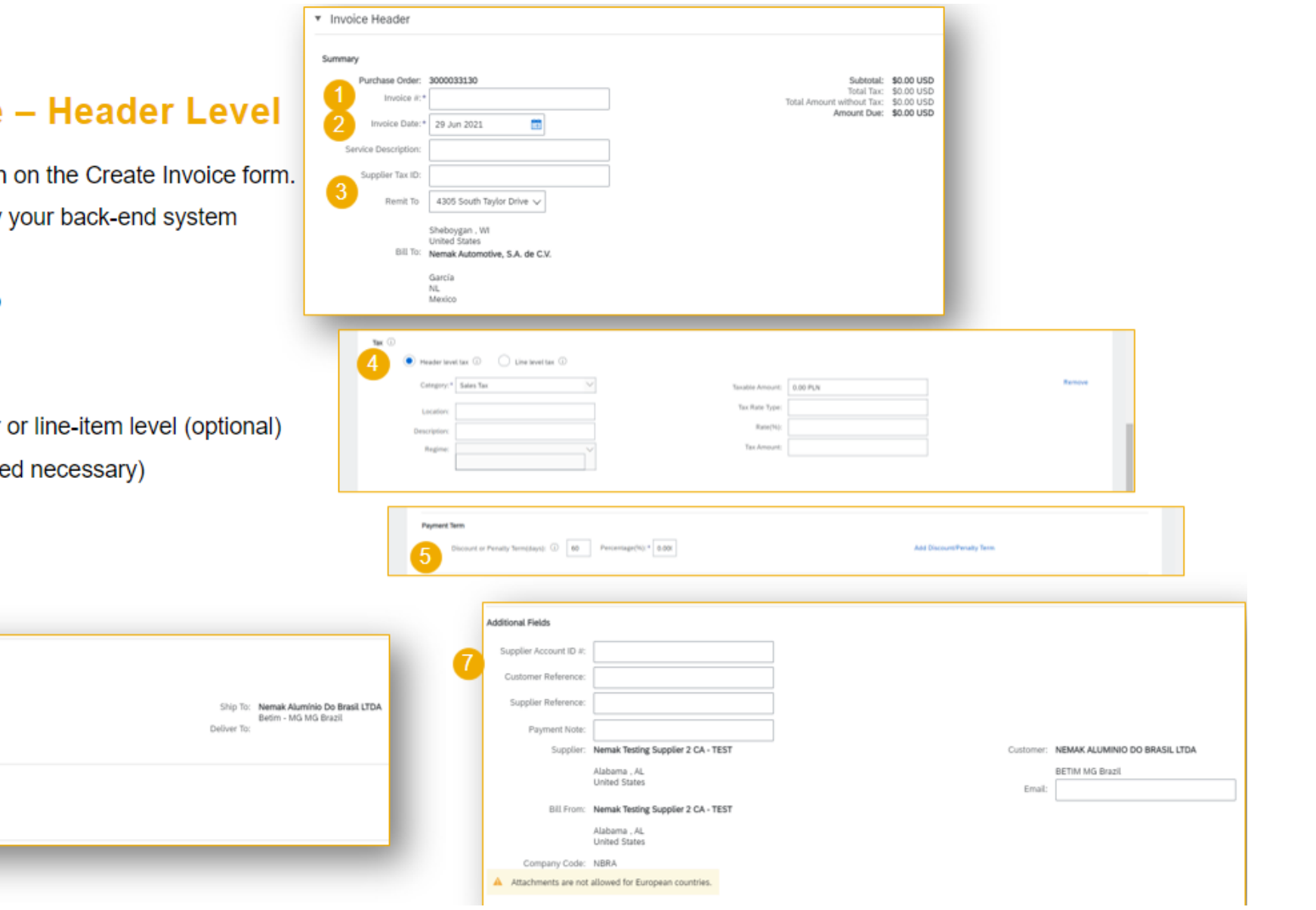

Shipping

6)

Payment Term

5a Feira após 28 dias

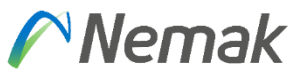

#### **Adding more info or other information that is required to complement invoice**

In next screen can be shown that in the top of document appear "Add to header" comment that is enter more information that is required by business.

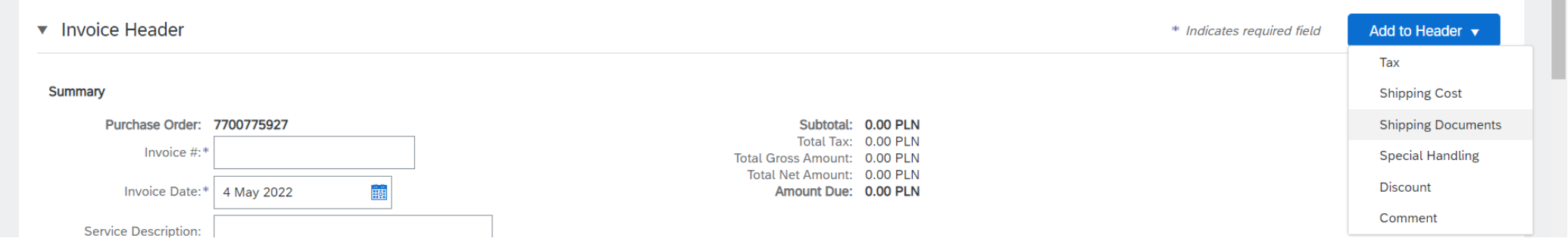

#### **Adding shipping document**

This is to enter delivery note id, delivery date or packing slip id.

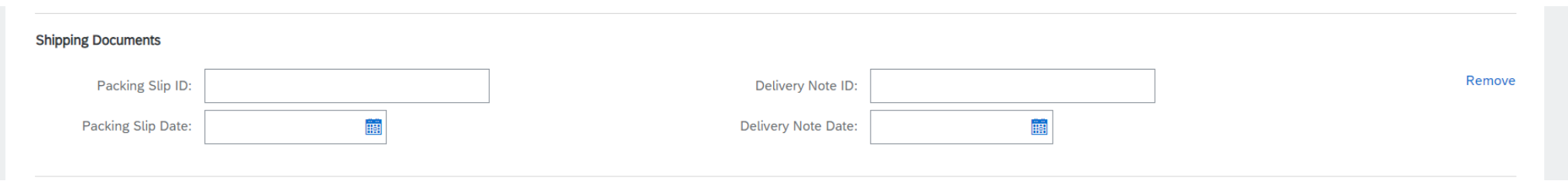

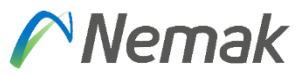

#### **Adding additional reference documents and dates.**

In this part can be enter more information about delivery and dates in case is necessary.

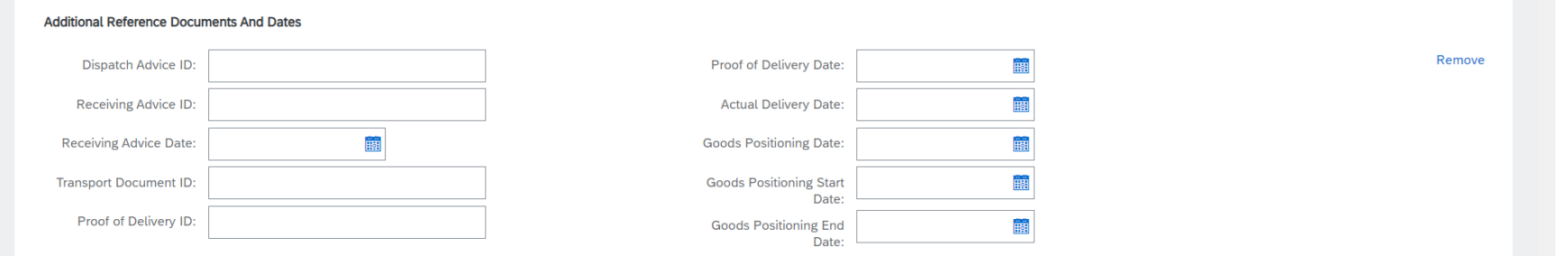

#### **Add special handling**

Special handling exists also in position level. This would be more in a general way to allocate cost that is not possible to do individually or by item level.

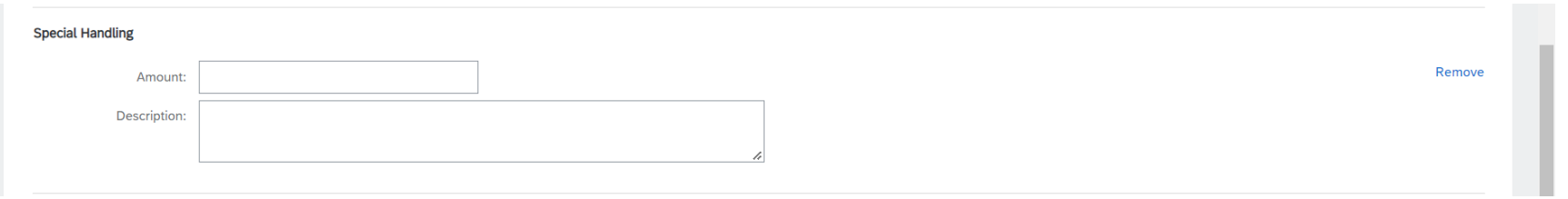

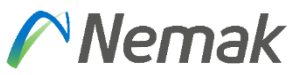

#### **Add shipping cost**

Shipping cost exist also in position level. This would be more in a general way to allocate cost that is not possible to do individually or by item level.

#### **Invoicing**

#### Create an Invoice - Adding unplanned costs or additional information (1 of 2)

In order to add unplanned costs or additional information to an invoice, please follow these steps:

- 1. Click on Add to Header or Add to Line Item
- 2. Chose the type of costs or additional information to be added

Fill out the required information on the next screen

Please add comments if needed

More information on unplanned costs and additional information follow on the next slide

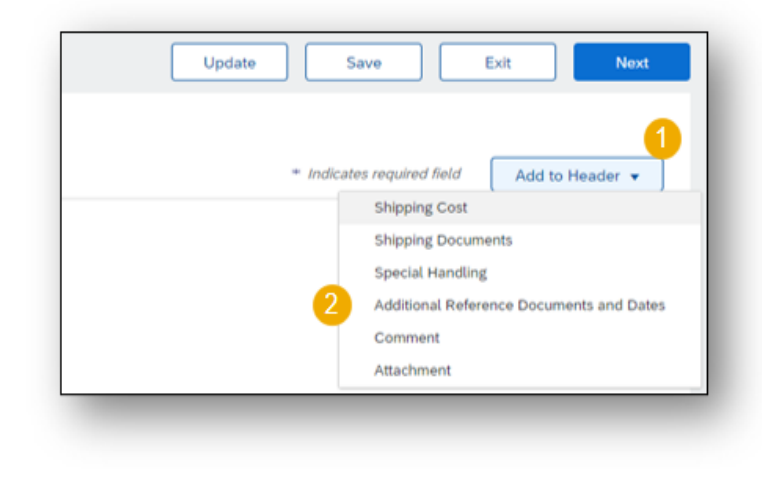

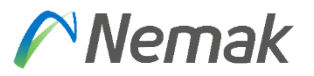

#### **Invoicing** Create an Invoice - Adding unplanned costs or additional information (2 of 2)

Add Shipping Document: you can add delivery note ID, delivery date or packing slip ID

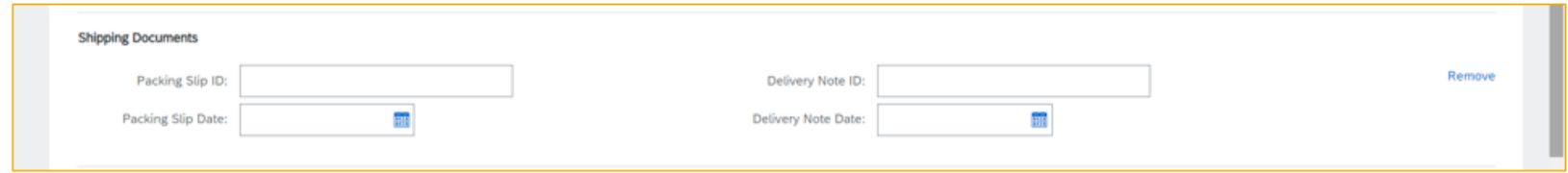

Add Additional Reference Documents and Dates: you can add more information regarding delivery and dates.

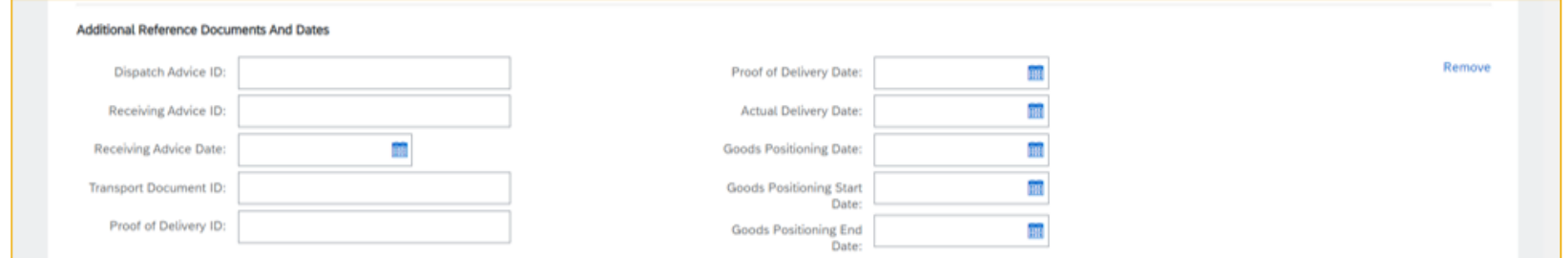

Add Special Handling: Special handling exists also in position level. This would be more in a general way to allocate cost that is not possible to do individually or by item level.

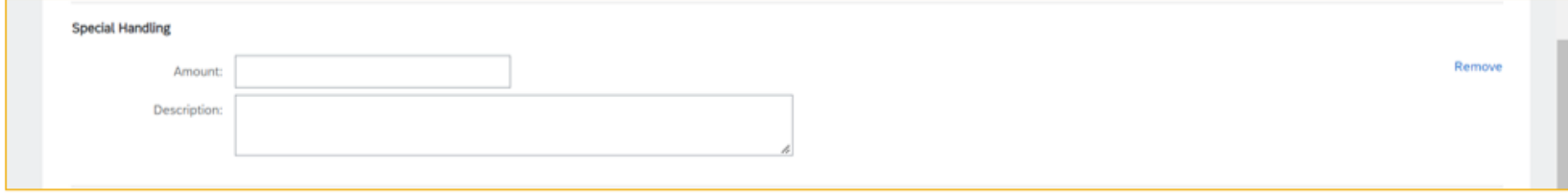

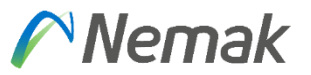

## **Invoicing Create an Invoice – Adding taxes**

On the Line Items section:

- 1. Click on the **Tax Category** checkbox
- 2. Select **Sales Tax** and click **Add to Included Lines**
- 3. The Tax section will appear

4. Enter **Tax Rate (%)** and the amount to be billed will appear based on the percentage entered.

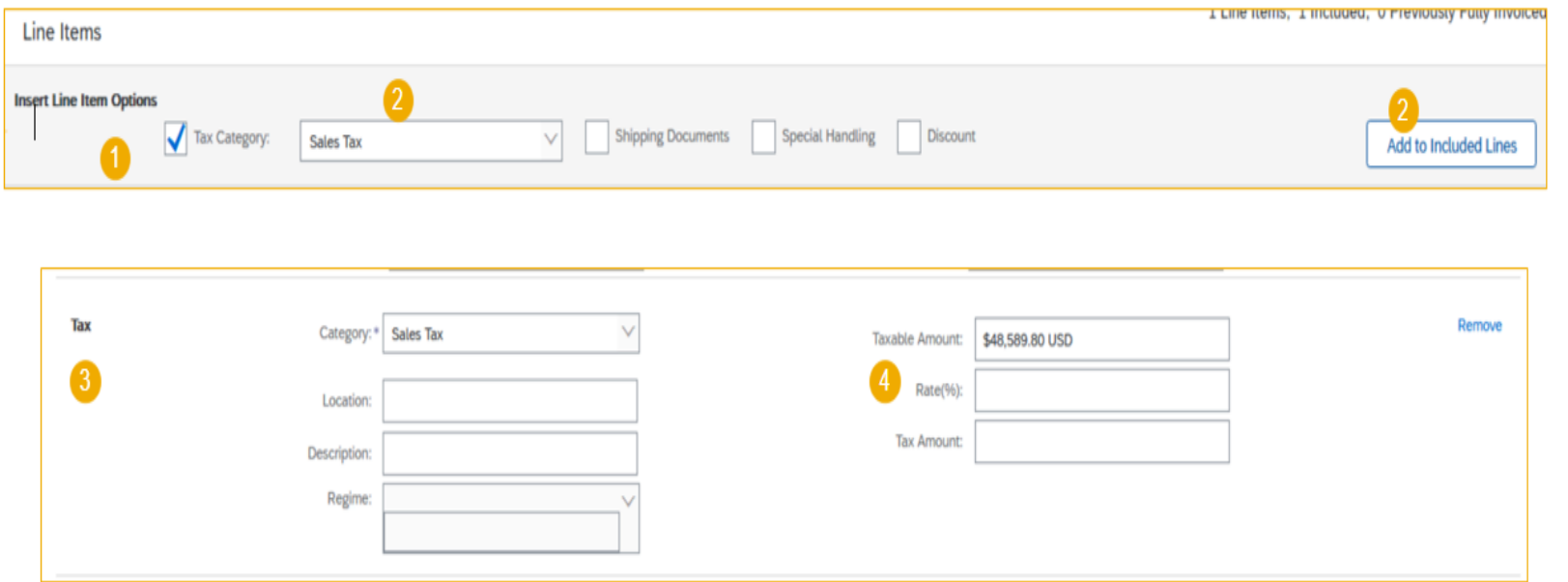

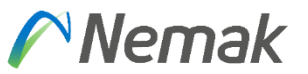

In case that the tax proposal is incorrect or should be changed to zero, follow these steps:

- 1. Click on the **Tax Category** and change it to **VAT**
- 2. Modify the **Tax Rate (%)**
- 3. Choose the **Exempt Detail** (Zero Rated or Exempt)
- 4. Enter **Date of Supply**
- 5. Enter the **Law Reference** (e.g. Inter-community)

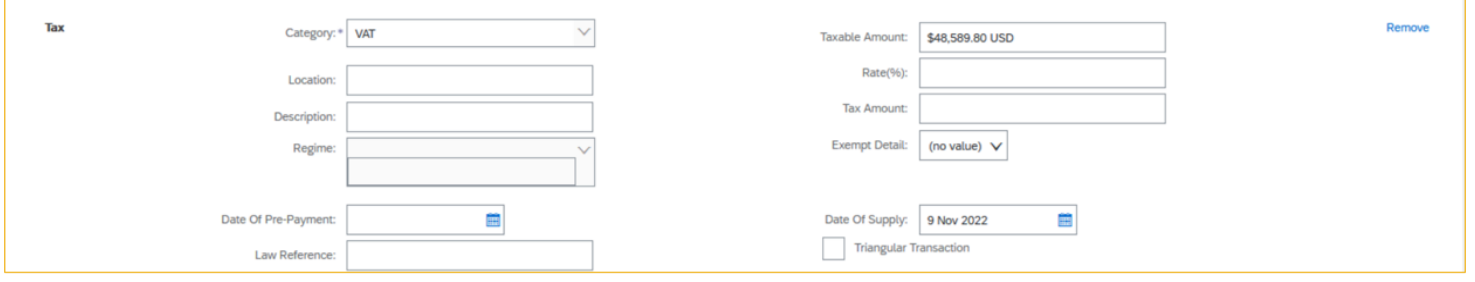

Once the information is updated the Tax Amount would be reflected in the Summary Section:

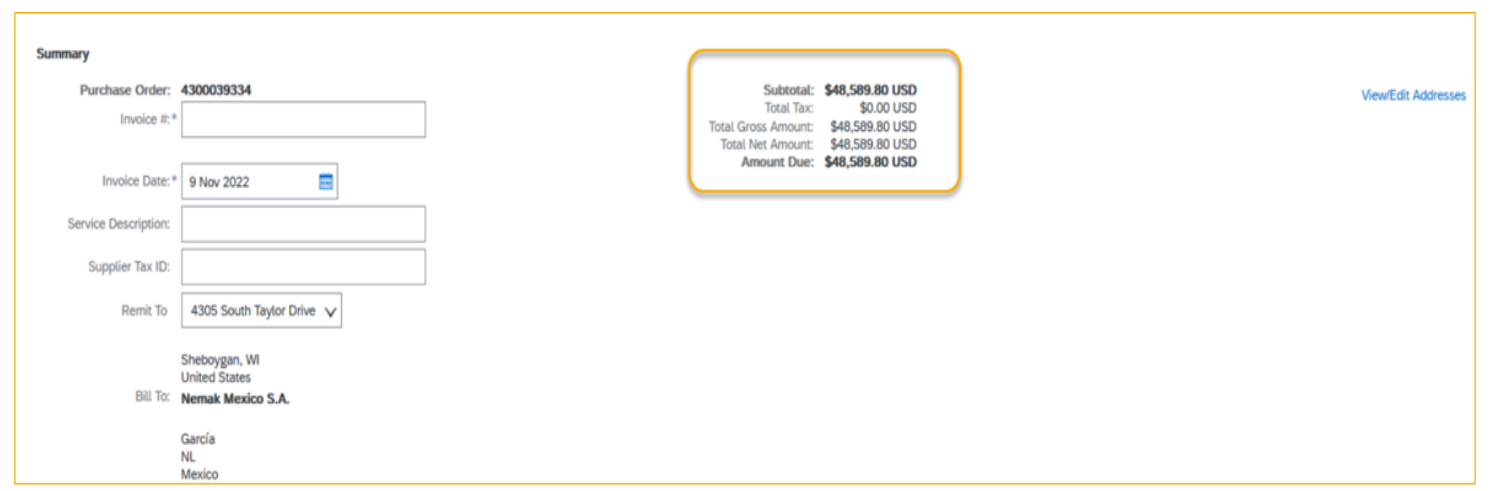

# Nemak

#### **Reasons that can appear in case is not allowing to invoice**

#### PO was using ERS at item level.

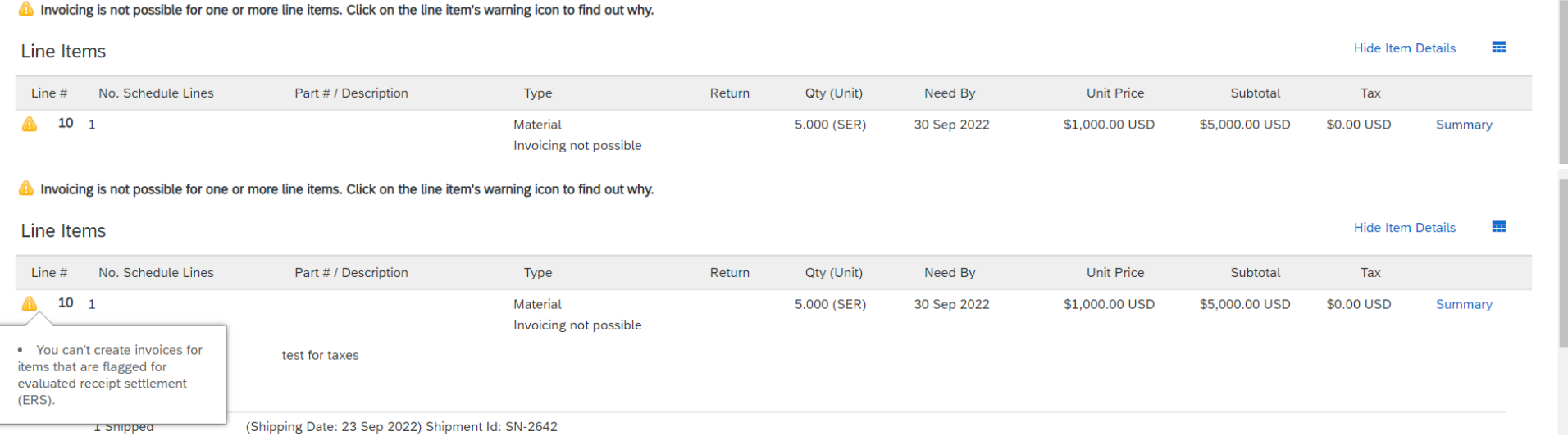

How to solve, request to Purchasing team of Nemak to adjust item level to deactivate "ERS" on invoice tab. Then, you as supplier will be capable to generate your invoice.

➢ Depending on supplier group, if you have Invoice with ASN, then application would allow you if you already made "Create Ship notice", if is with Good reception, you need to wait when Nemak make good reception of inbound delivery. In case you are an "integrated supplier" you are skip from this scenario.

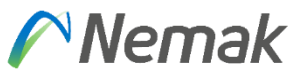

#### **Partial delivery / Partial invoice**

In case that you as supplier cannot deliver completely Purchase order and you will provide partially, the procedure once you complete is following:

- 1. You access to your Ariba account and go to analyze your orders; there you will see status of each order.
- 2. Once you identify, the order that was partially deliver or shipped and that application show as partially received or shipped, means that Nemak already made good reception of your shipment or is in progress.

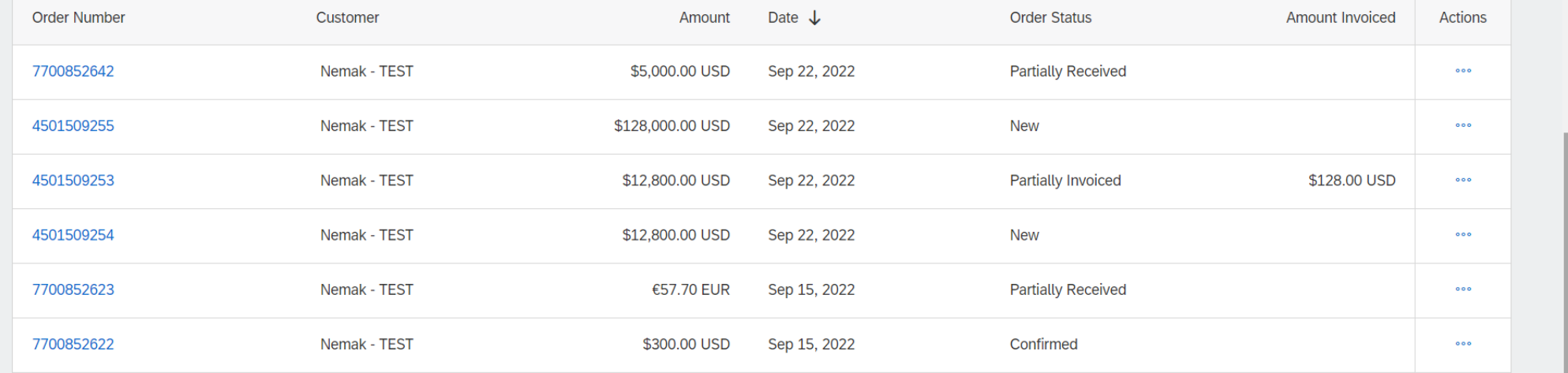

# $\bigwedge$  Nemak

#### Also, can be select button to "Track order" and next screen can show data.

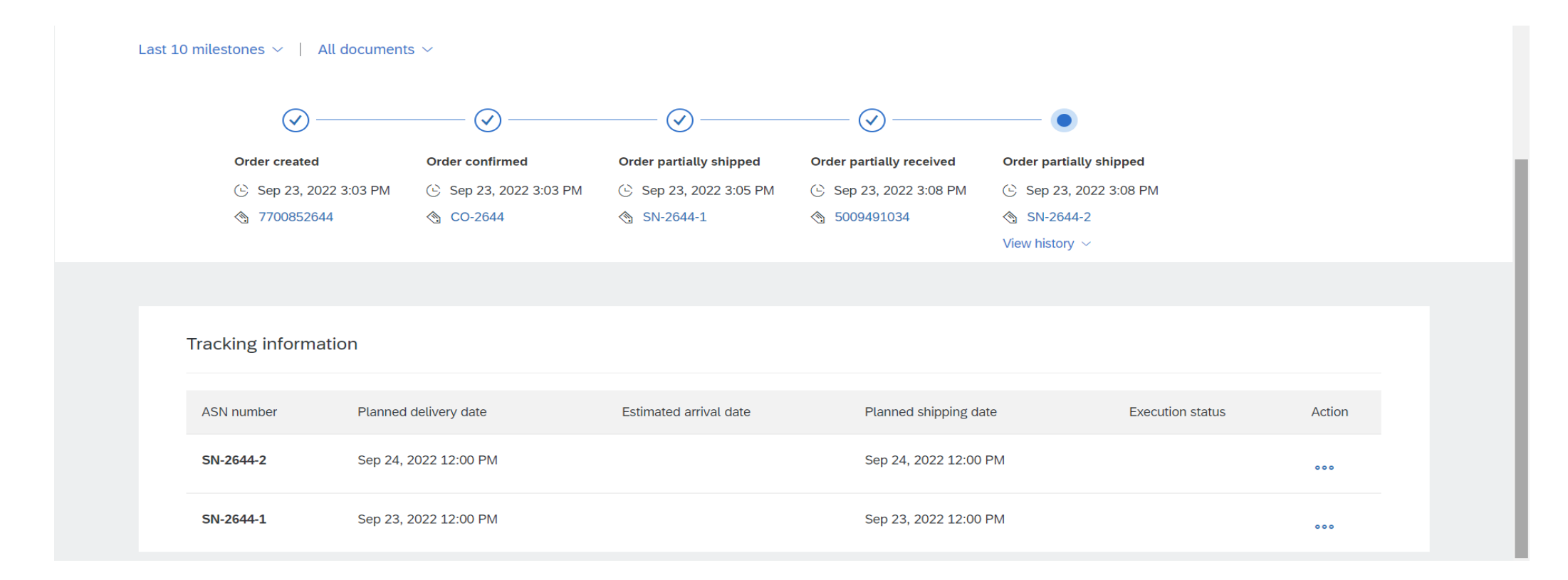

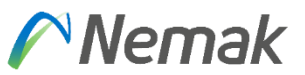

#### 3. Then, you select the order with status "Partially Received / Partially Shipped" or in your local language.

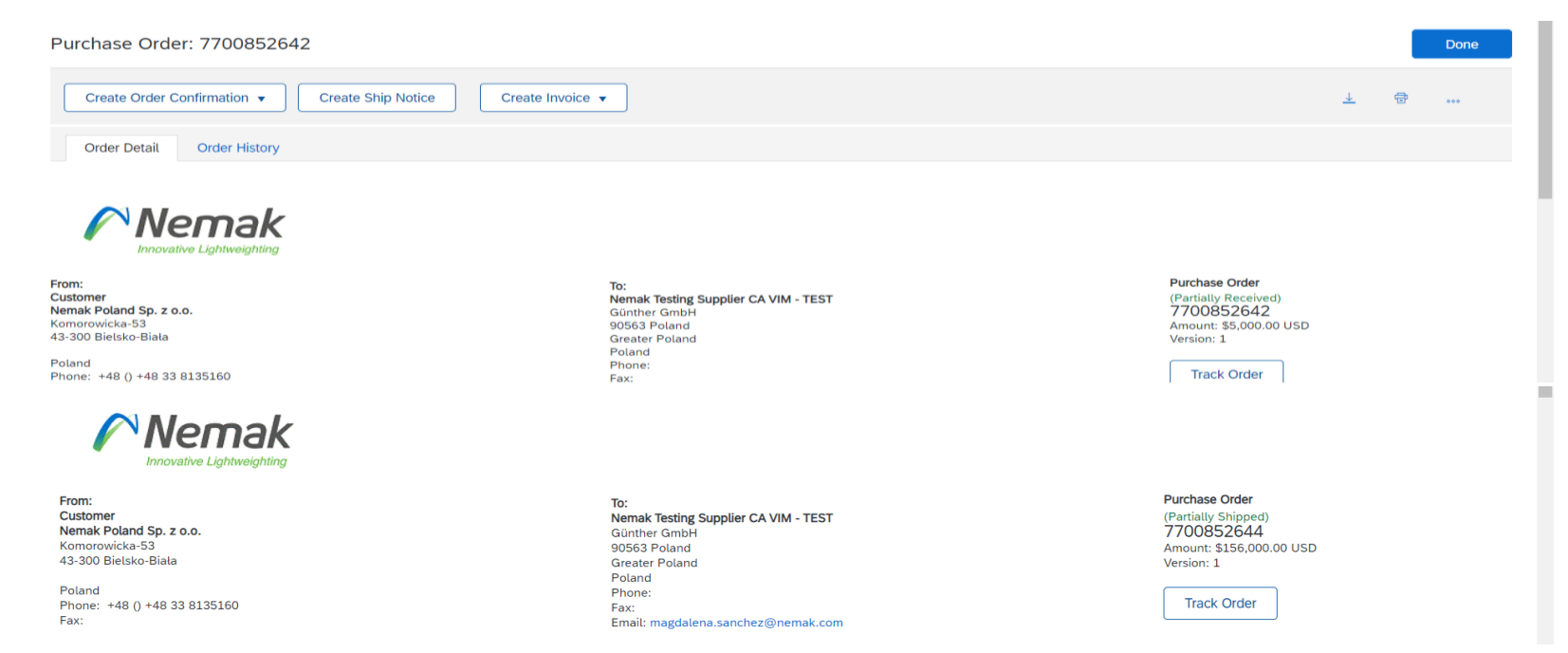

4. Will appear next screen that you will select "Create invoice" button that will provide 3 options, in this case is select "Standard invoice"

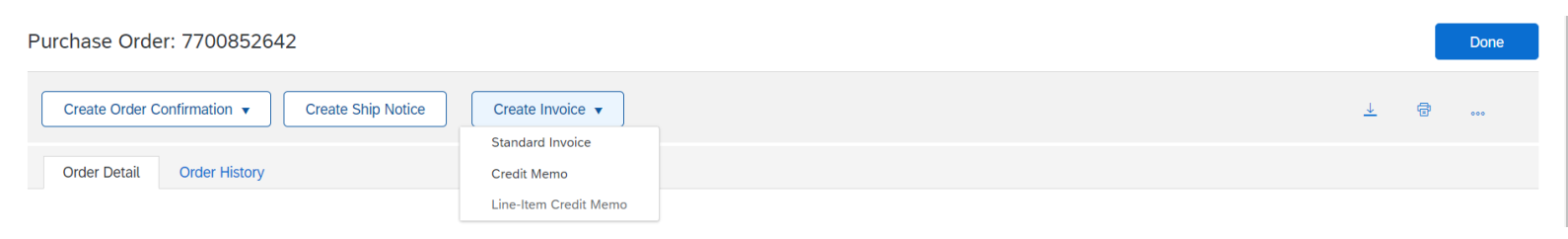

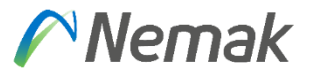

5. Appear new information to fulfill invoice data. Minimum data as invoice number and rate can be entered to continue selecting items partially delivered.

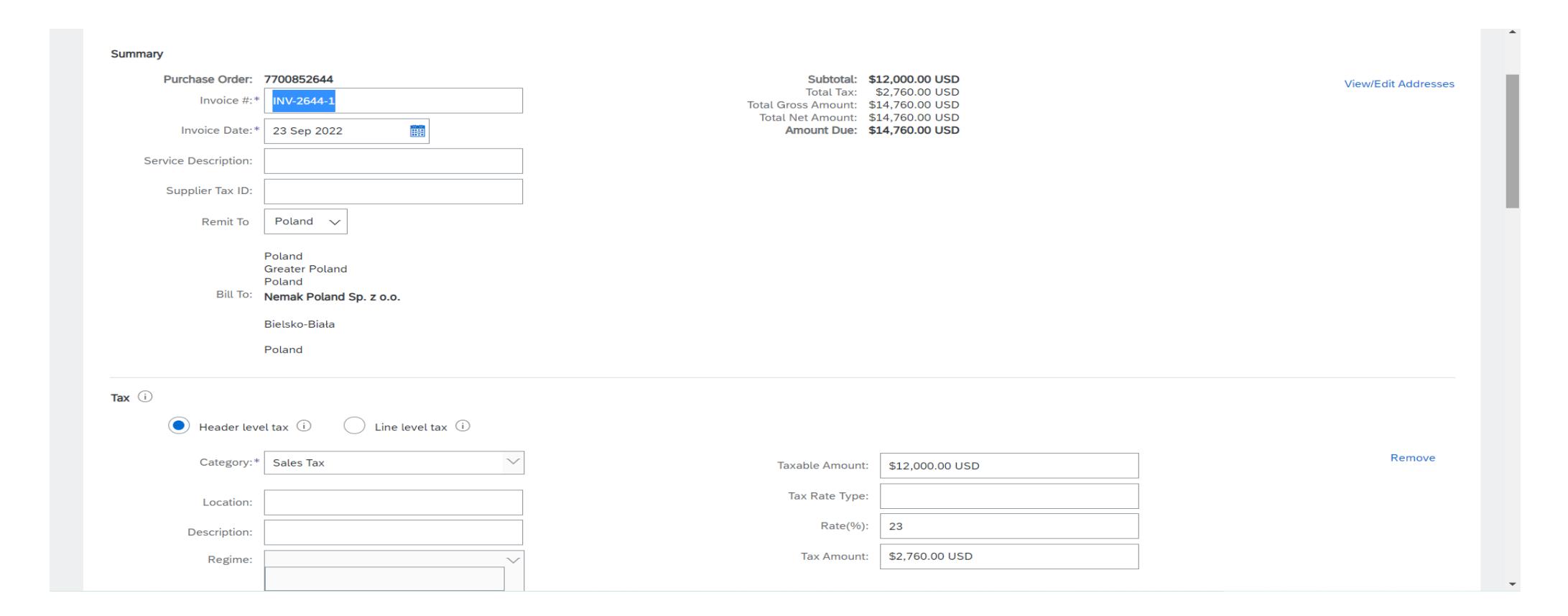

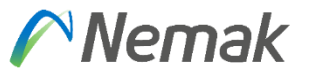

#### 6.- In case you want to fulfill data of Shipping or additional data, you can enter or continue

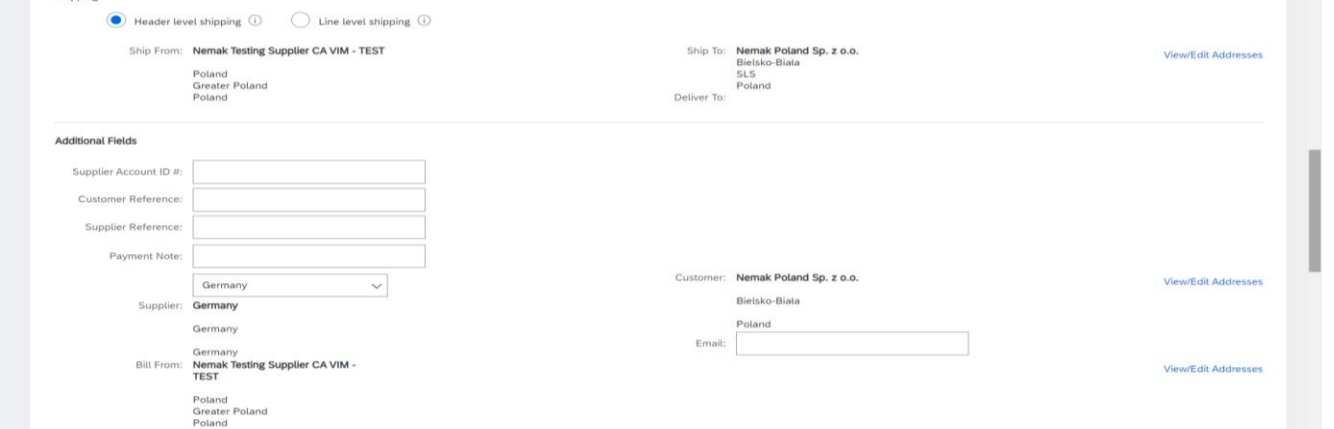

7. Then will appear information about VAT and to select item that want to invoice and then select button for "Next"

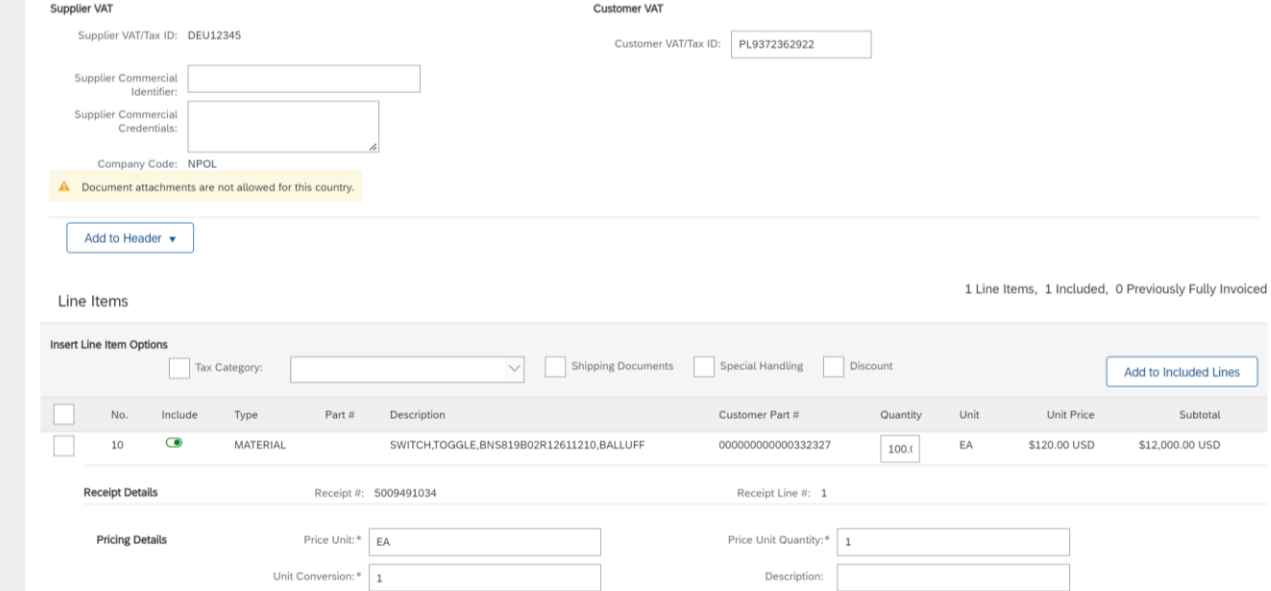

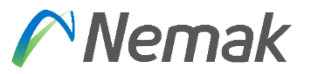

Appear then fields to enter tax rate and amount to be billed and system will propose amount in base of percentage.

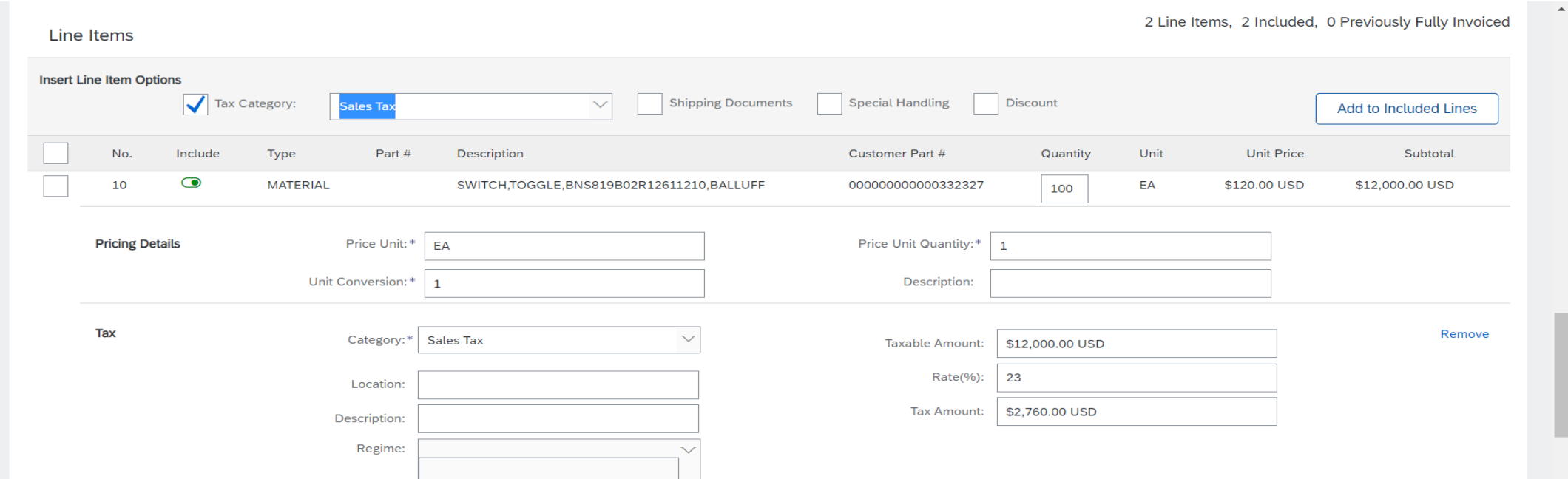

# $\bigwedge$  Nemak

In case tax proposal is incorrect or should be change into zero tax please follow next steps. This exercise considers item level.

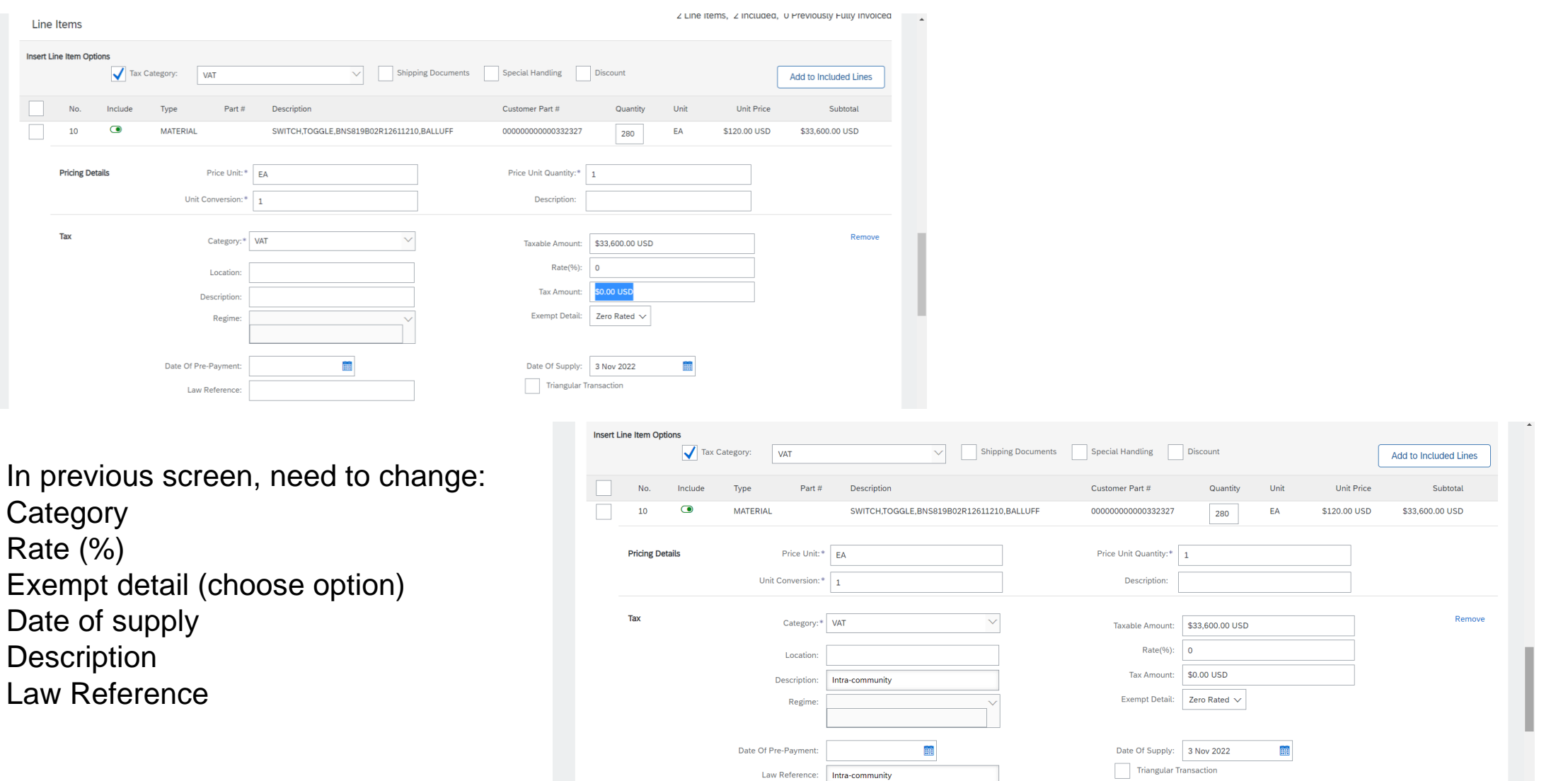

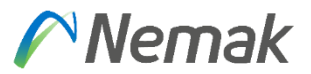

#### Finally, will appear in the header amount taxable.

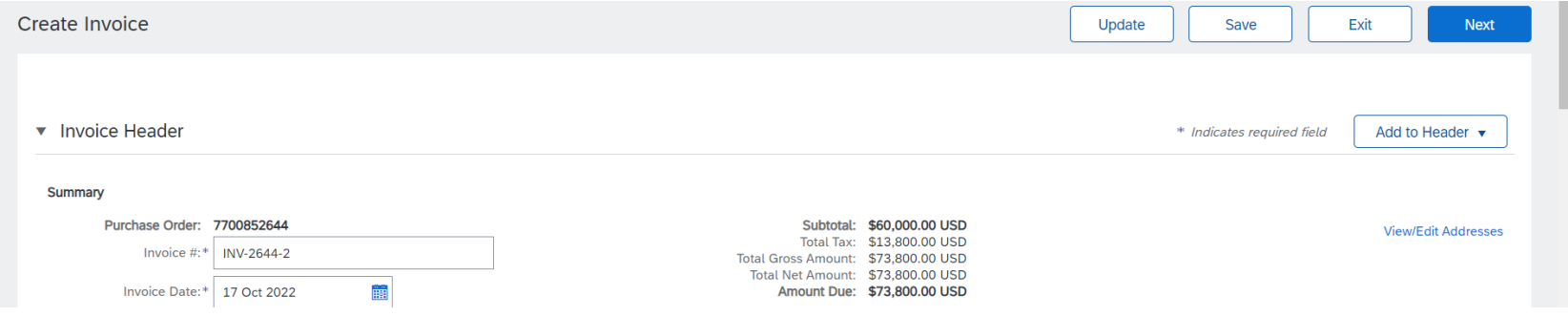

Other action that can happen is in case is needed to attach files, please select add to Header  $\rightarrow$  Attachment for PDF file.

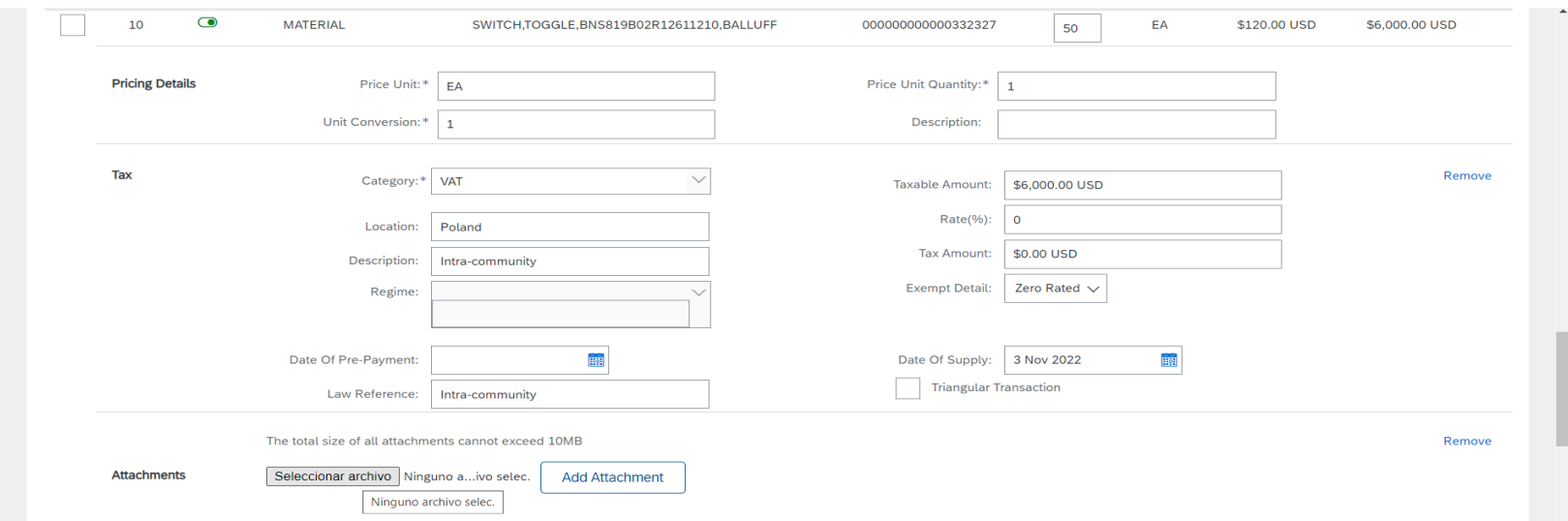

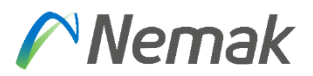

**CONTRACTOR** 

#### In there you select button to choose file

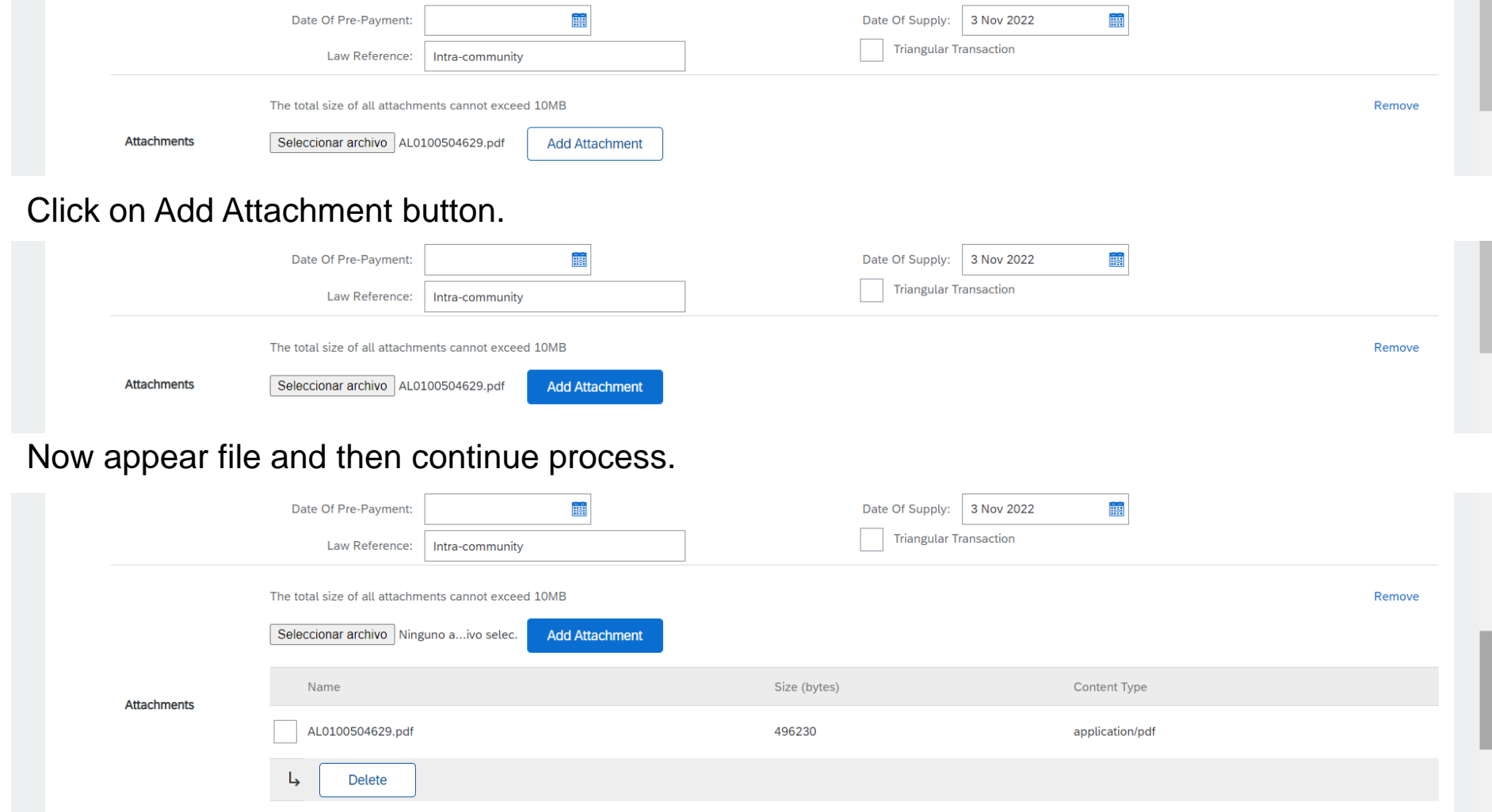

# $\curvearrowright$  Nemak

#### Once is done, appear next screen to "Submit" and is done.

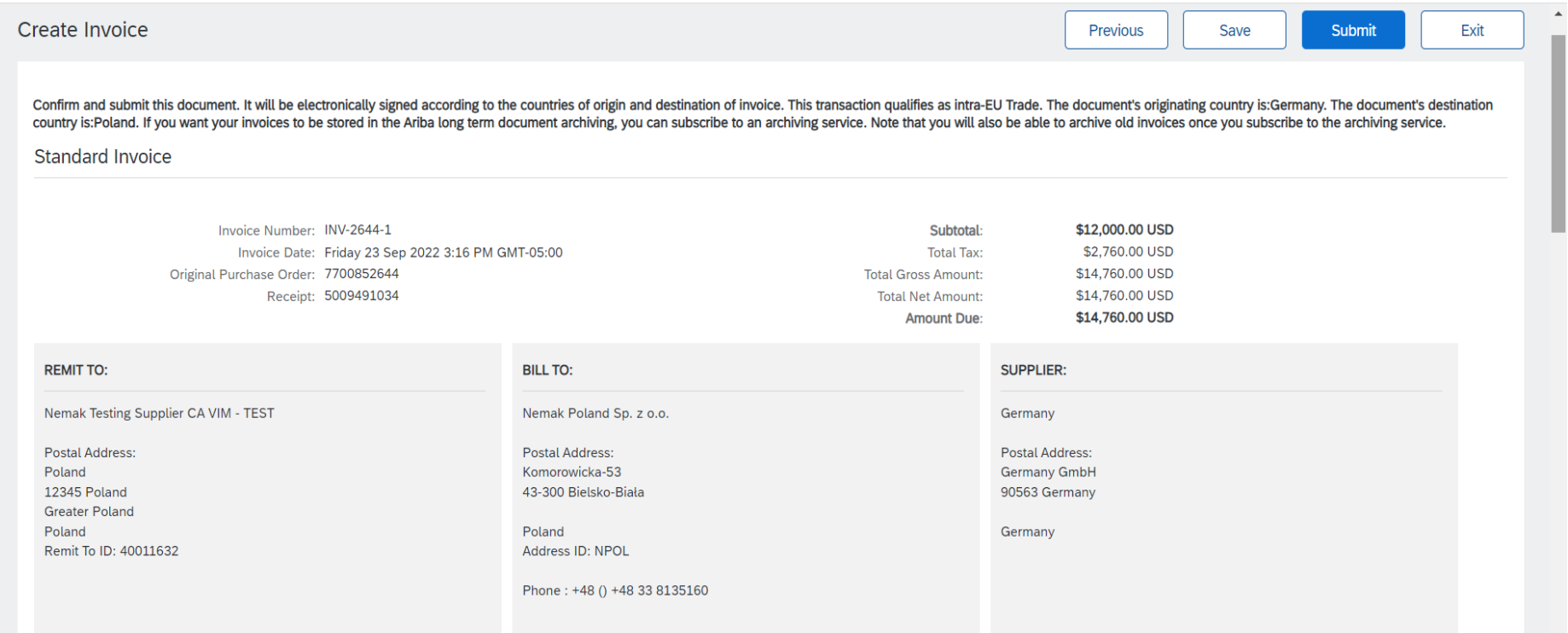

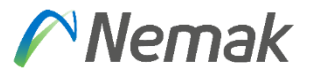

#### **Supplier profile**

Tax information This is fulfilled in Company profile that is in the top – right side of screen.

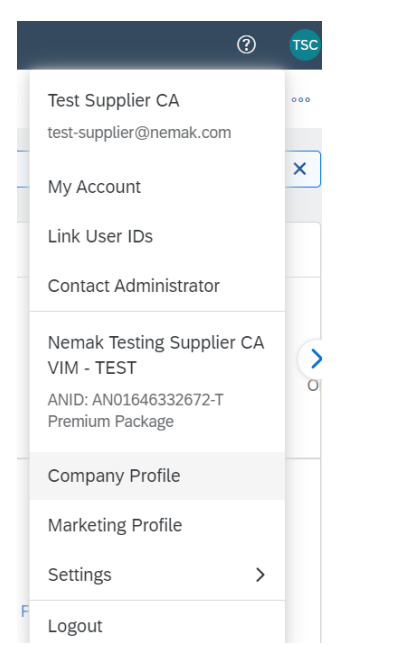

#### Then you go to "Business" tab

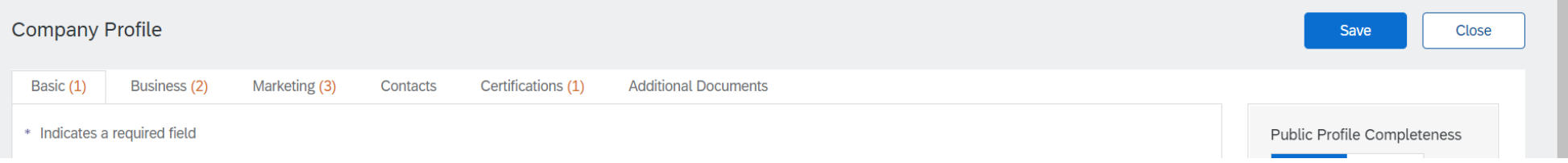

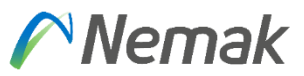

And then scroll down until "Tax information" appear. There you enter Tax ID that is without country code and VAT ID that includes country code and then finally "Save".

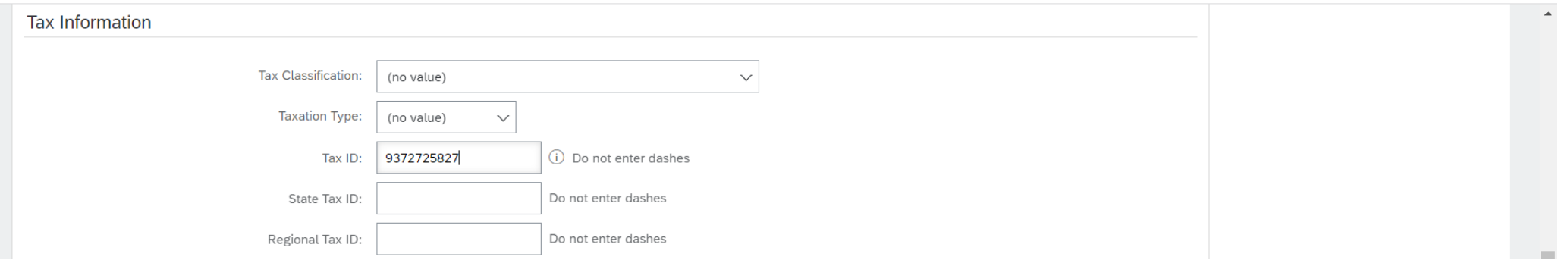

Tax ID will be shown in the invoice process once you update in the field Supplier Tax ID. This field represent vendor tax number without country code.

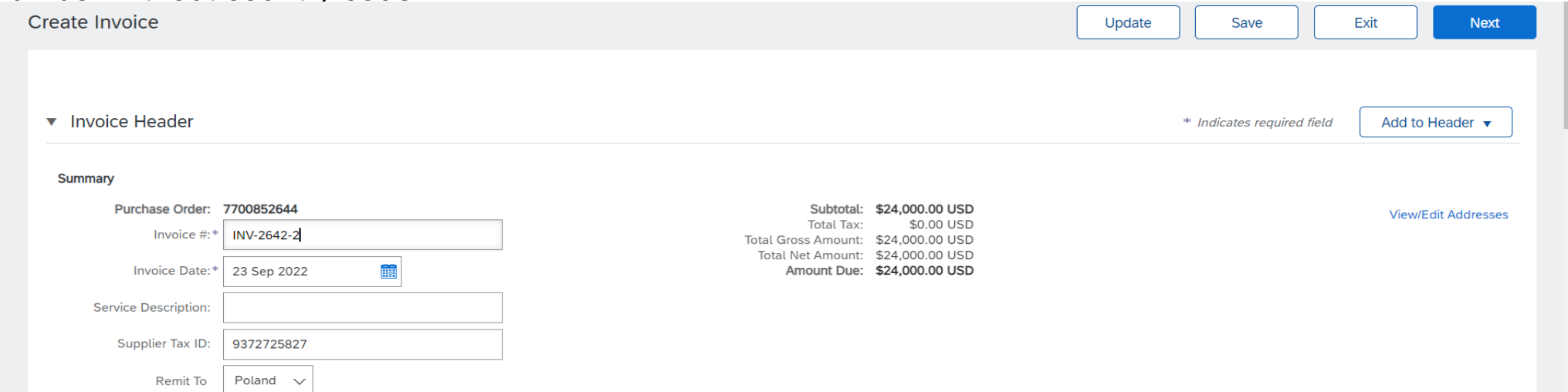

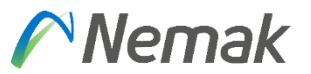

Additionally, if you manage different VAT information, exist option to enter those different address to deliver with different Tax information according to invoice address. Depending on which Country is, then you can create new address as show below.

Save

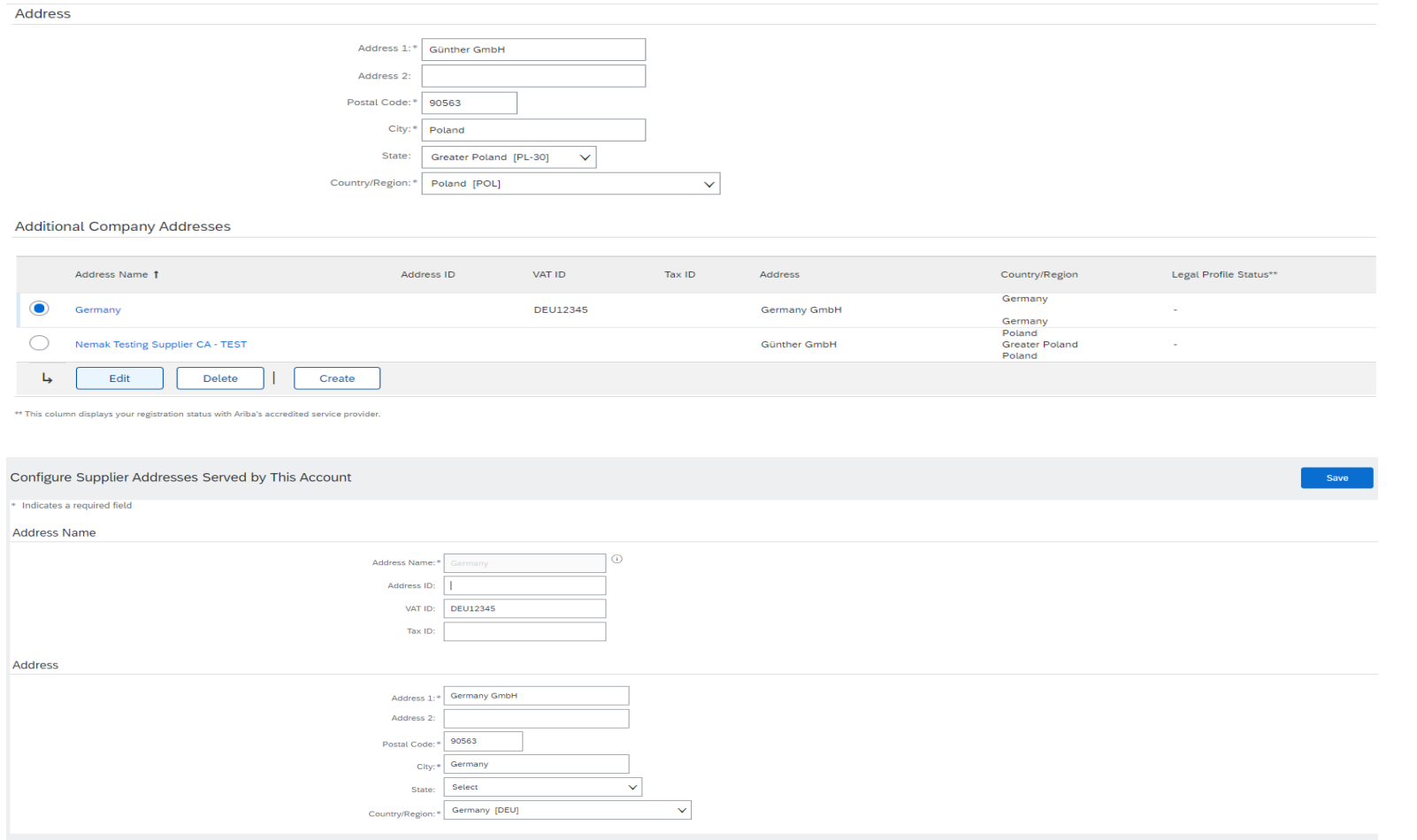

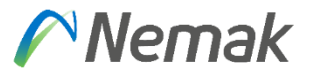

#### Besides that, for bank detail, you can select in settings for Remittances

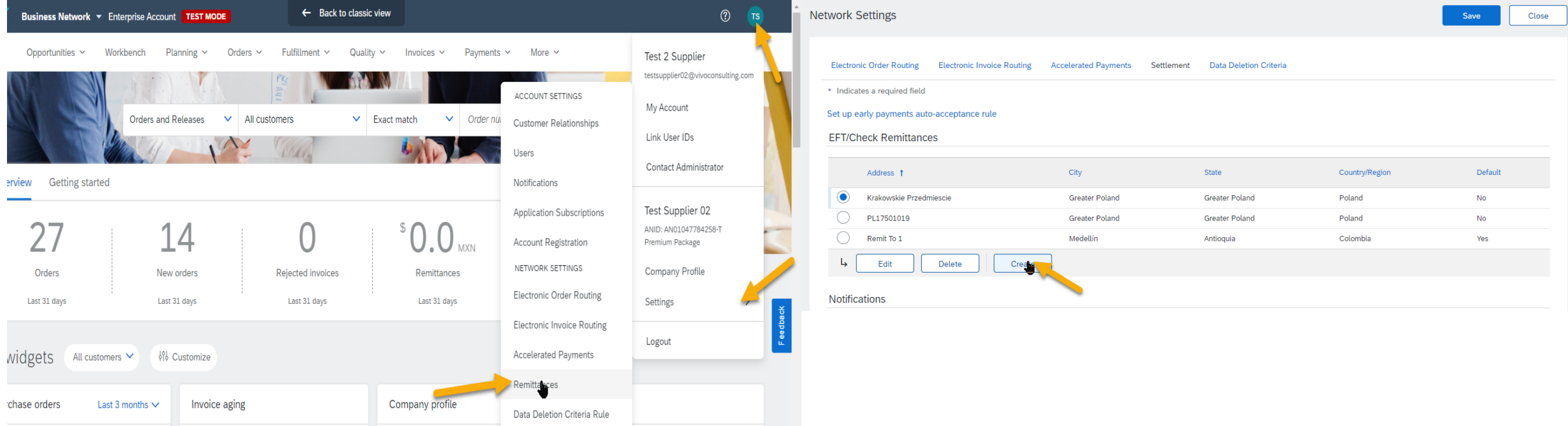

There, appear information to be fulfill.

# $\curvearrowright$  Nemak

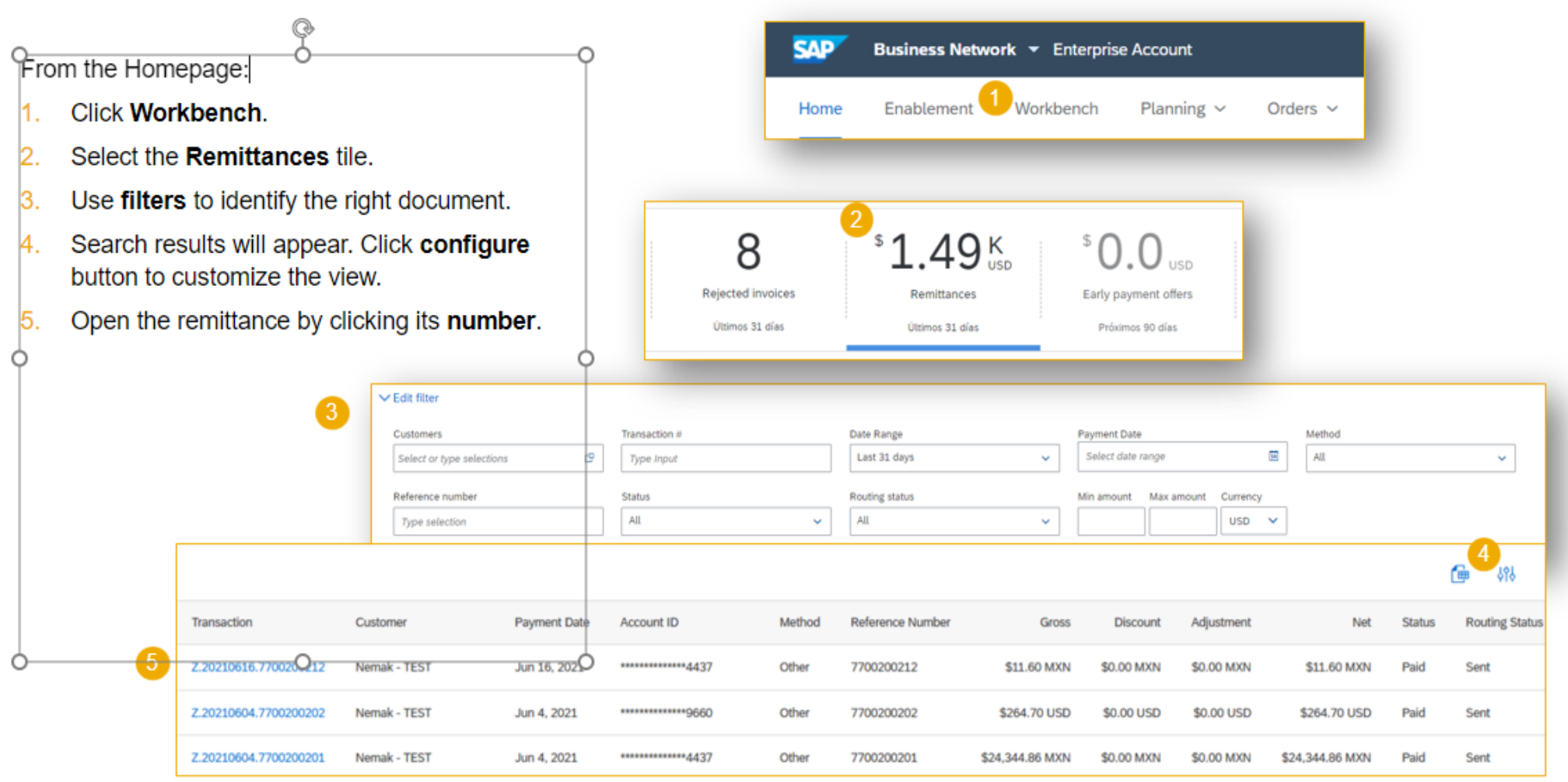

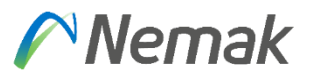

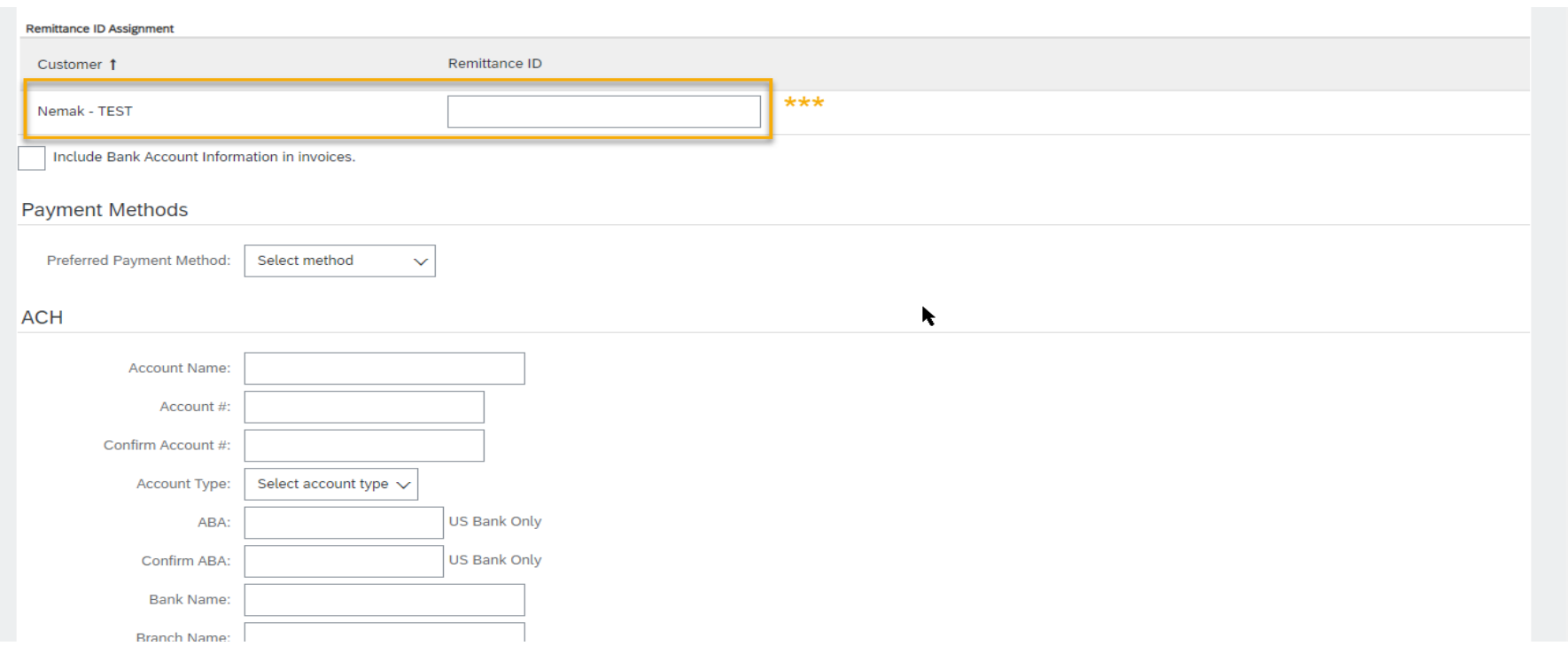

\*\*\*Important: In field "Remittance ID" should keep empty "VendorID".

Bank data to be fulfilled is a must in order to pay the invoice.

# **Invoicing** Create a line-item Credit/Debit Memo

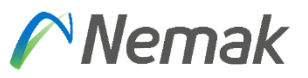

You can create a line-item credit memo or a line-item debit memo.

From the **Workbench**:

- 1. Select **Invoices** tile.
- 2. Identify the right document (invoiced or partially invoiced) and click the purchase **order number**.
- 3. Select an action.
- 4. Chose which invoice to create the debit/credit memo from.

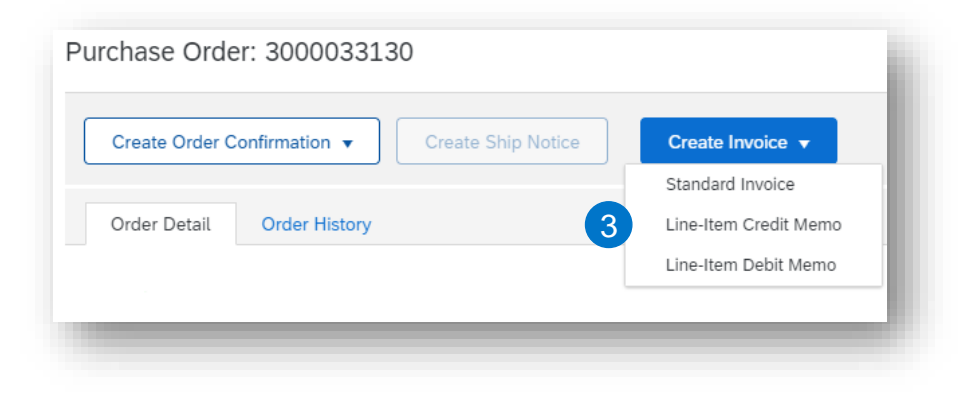

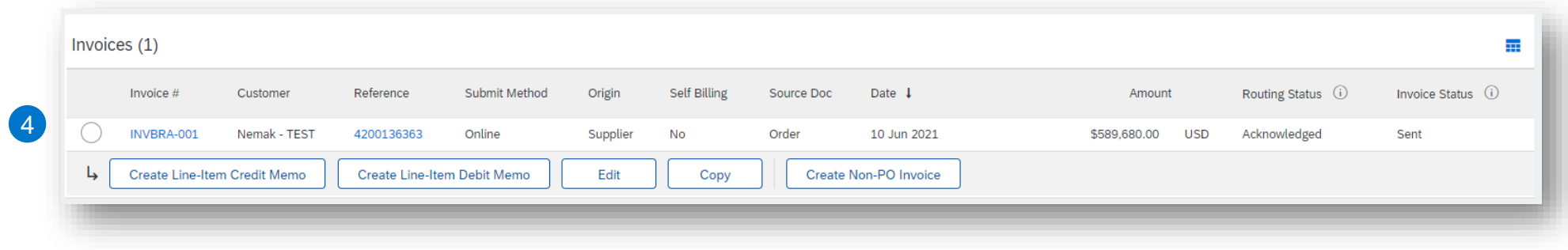

# **Invoicing** Create a line-item Credit Memo

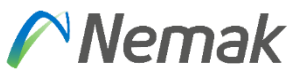

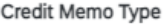

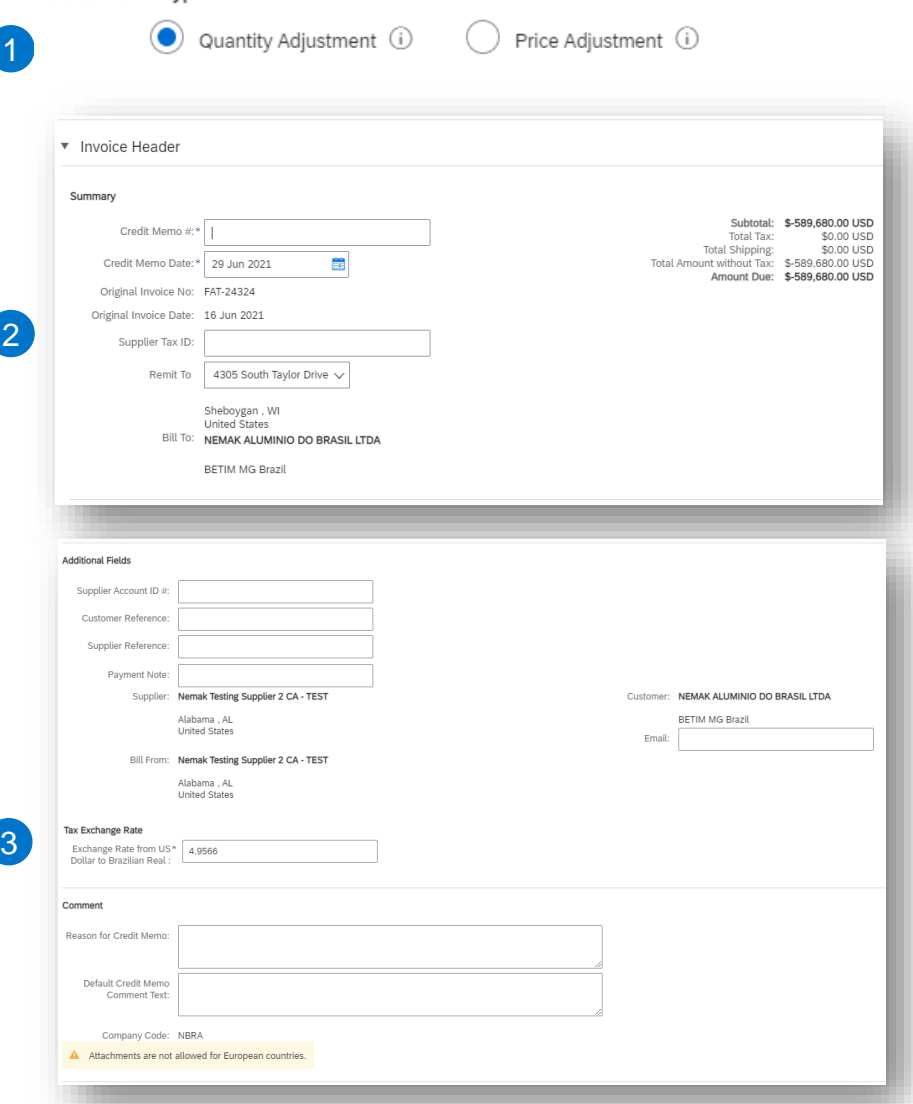

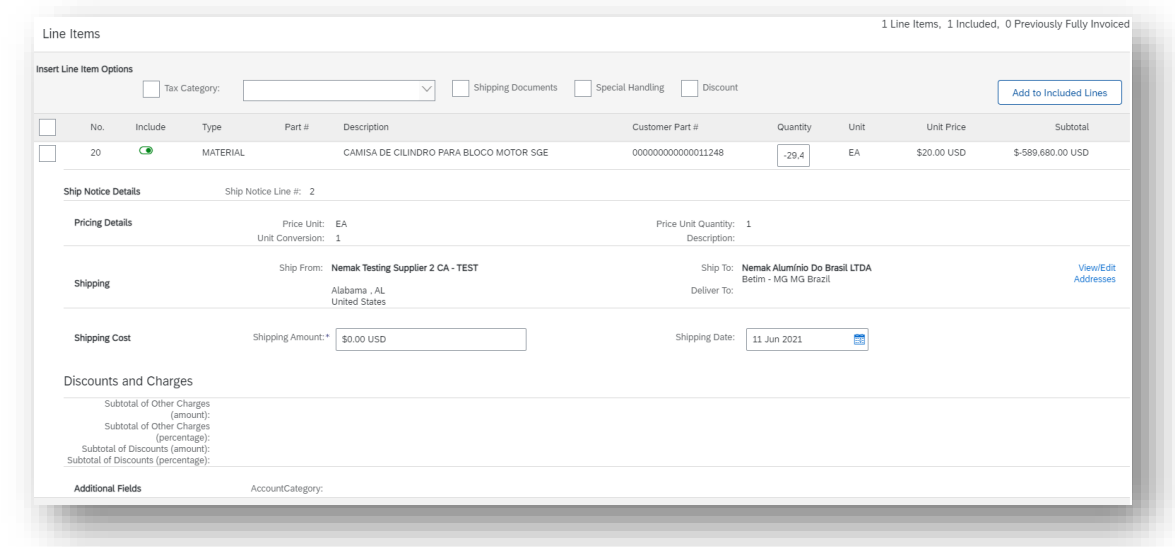

Fill out the requested information on the Create line-item credit memo

- 1. Select quantity adjustment or price adjustment
- 2. Credit memo header

4

- 3. Any additional fields (if deemed necessary), please use the comments section
- 4. Review credit memo fields at line level
- 5. Click on the next button
- 6. Review information and submit.

# **Invoicing** Create a line-item Debit Memo

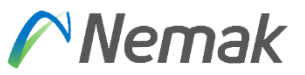

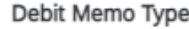

1

You are creating a Debit Memo with Price Adjustment

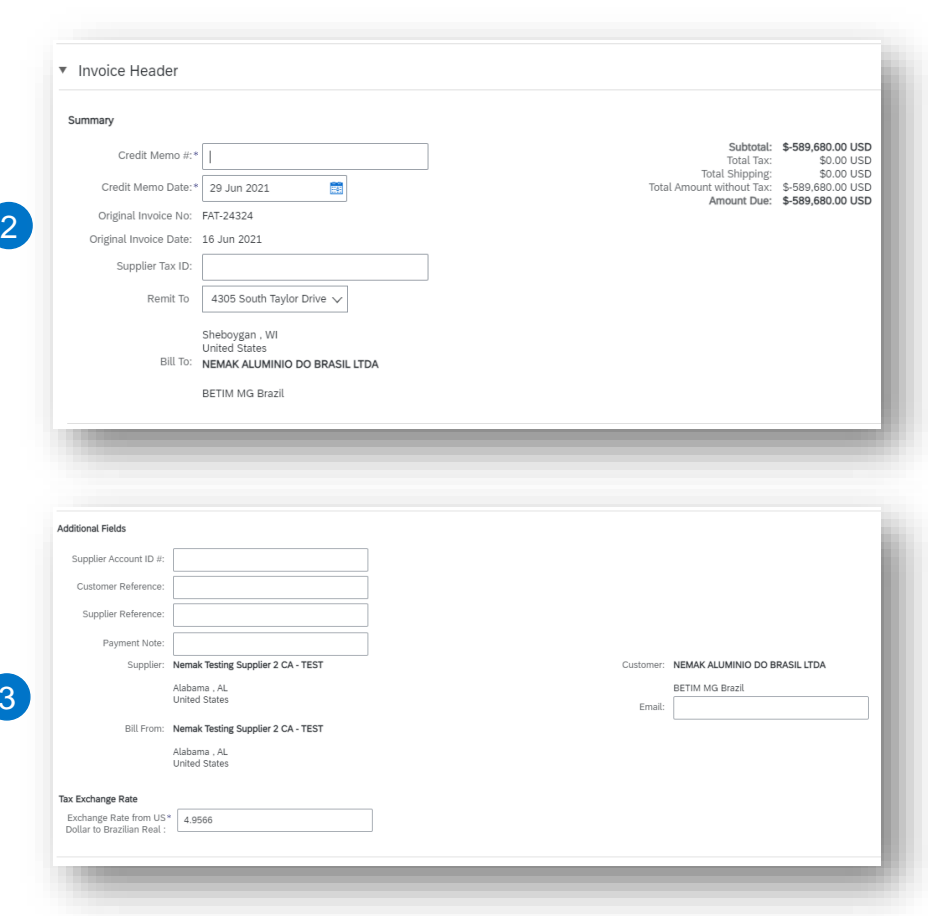

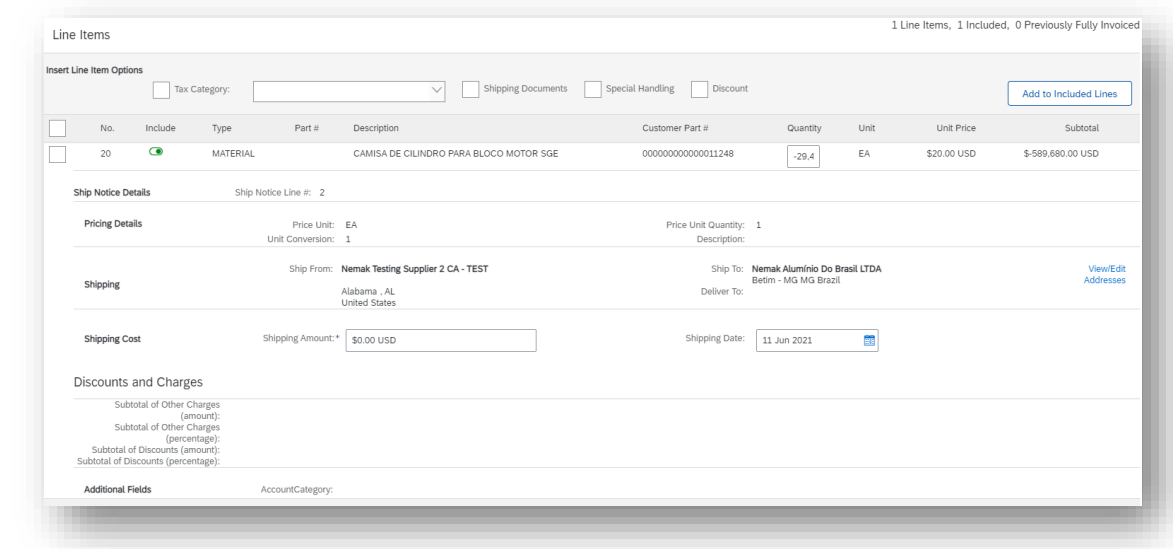

Fill out the requested information on the Create line-item credit memo

- 1. Debit memo with price adjustment
- 2. Credit memo header

 $\left( 4 \right)$ 

- 3. Any additional fields (if deemed necessary)
- 4. Review debit memo fields at line level

Click on the next button, review information and submit.

3

# $\curvearrowright$  Nemak

## **Schedule Payments**

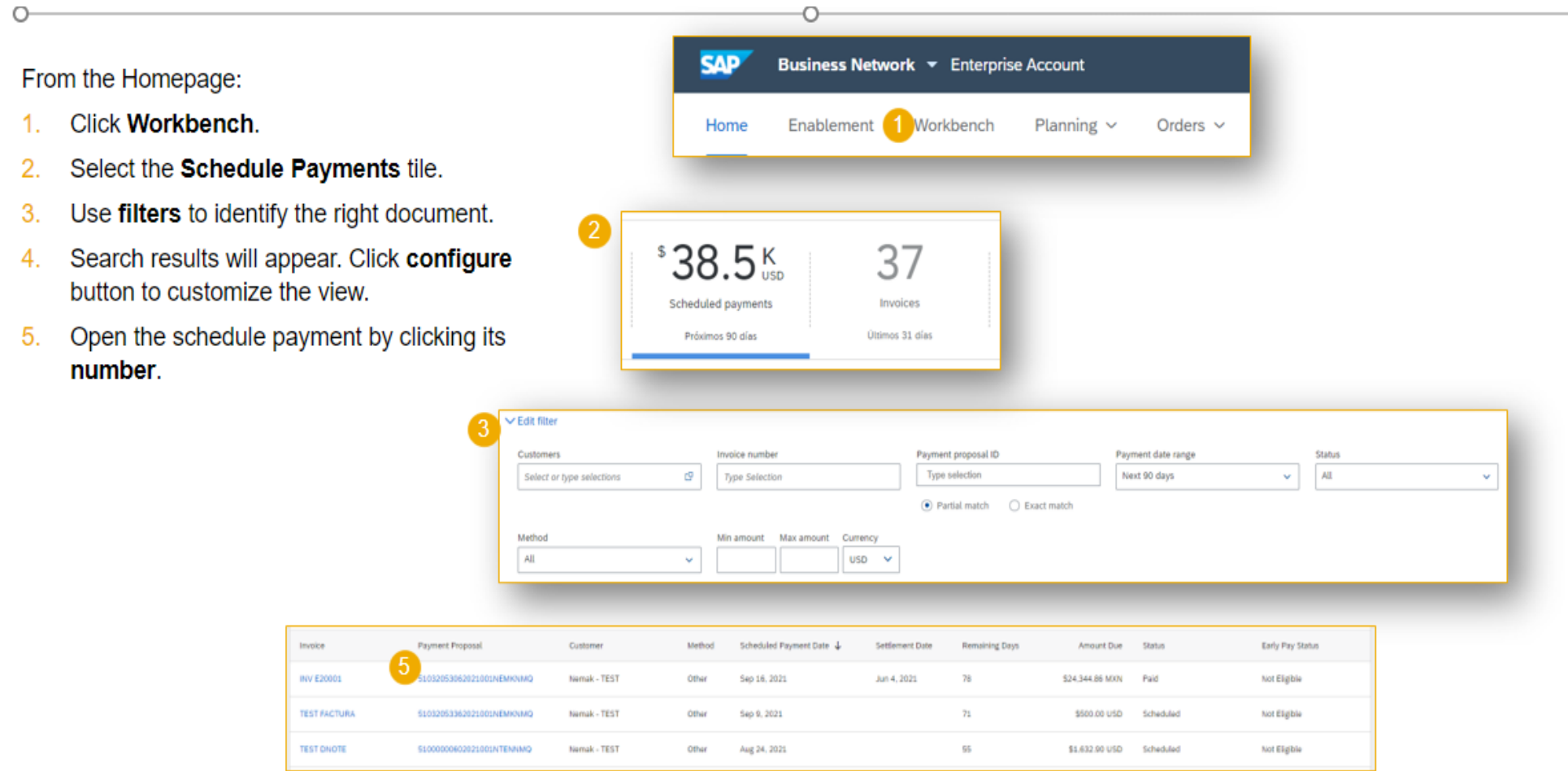

# $\curvearrowright$  Nemak

# **Schedule Payments Review Payment**

#### After accessing the scheduled payment, you will be able to view:

- Expected settlement date 1.
- $2.$ Total invoice amount
- 3. Status
- 4. Corresponding invoice

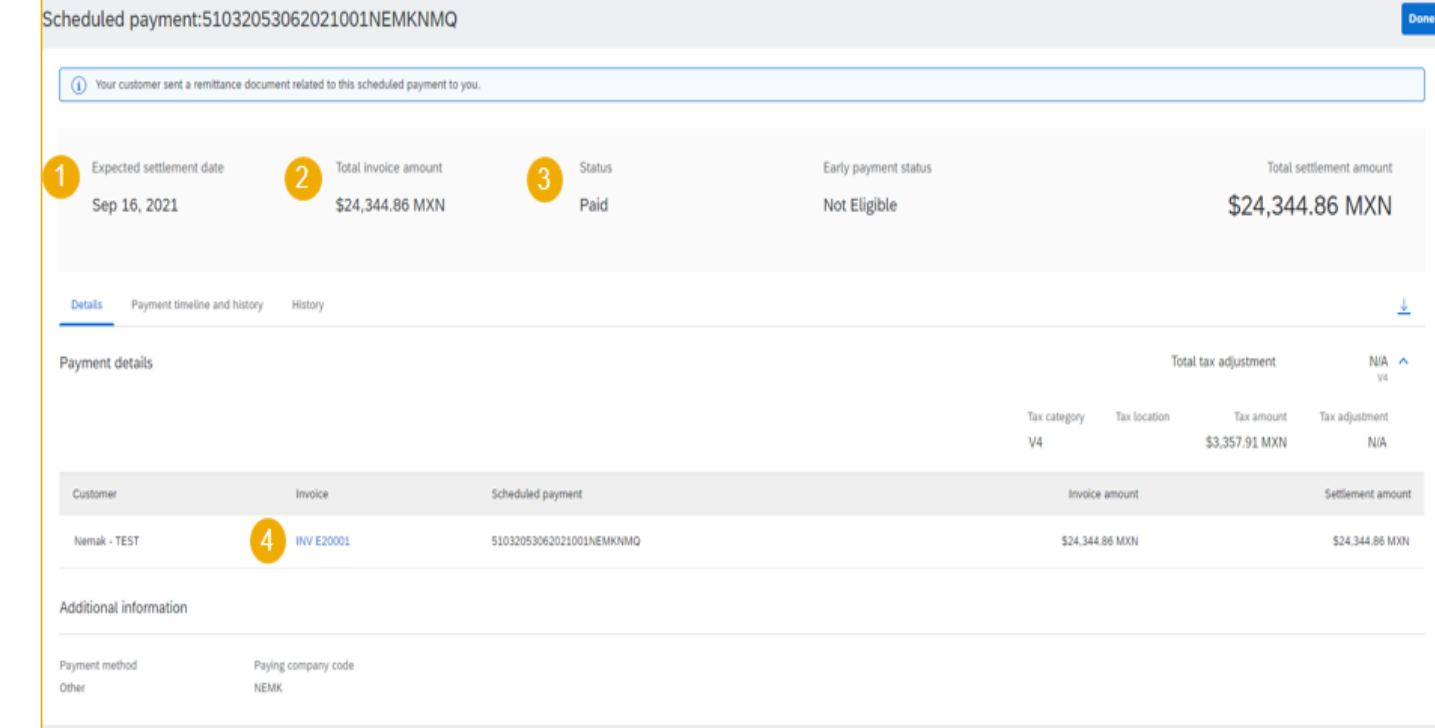

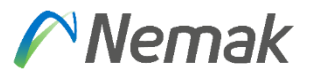

A/P of Nemak country that you are invoicing. **Useful Links**

**Ariba Network Hot Issues and FAQs** - <https://connect.ariba.com/anfaq.htm>

**Ariba Cloud Statistics and Network Notifications**– [http://trust.ariba.com](http://trust.ariba.com/)

**SAP Ariba Discovery** - [https://www.ariba.com/ariba-network/ariba-network-for-suppliers/selling-on-ariba-network/sap](https://www.ariba.com/ariba-network/ariba-network-for-suppliers/selling-on-ariba-network/sap-ariba-discovery)ariba-discovery

**Ariba Network Overview -** <https://www.ariba.com/ariba-network/ariba-network-for-suppliers/fulfillment-on-ariba-network>

No VAT taxable

# Memak **Innovative Lightweighting**

©Nemak | Public